Poradnik dla użytkowników systemu zarządzania przedsiębiortwem FIRMA

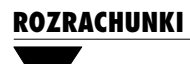

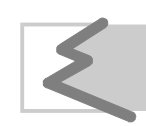

(C) Zakład Techniki Komputerowej SOFT EKSPERT

# **Spis treści Spis treści Spis treści**

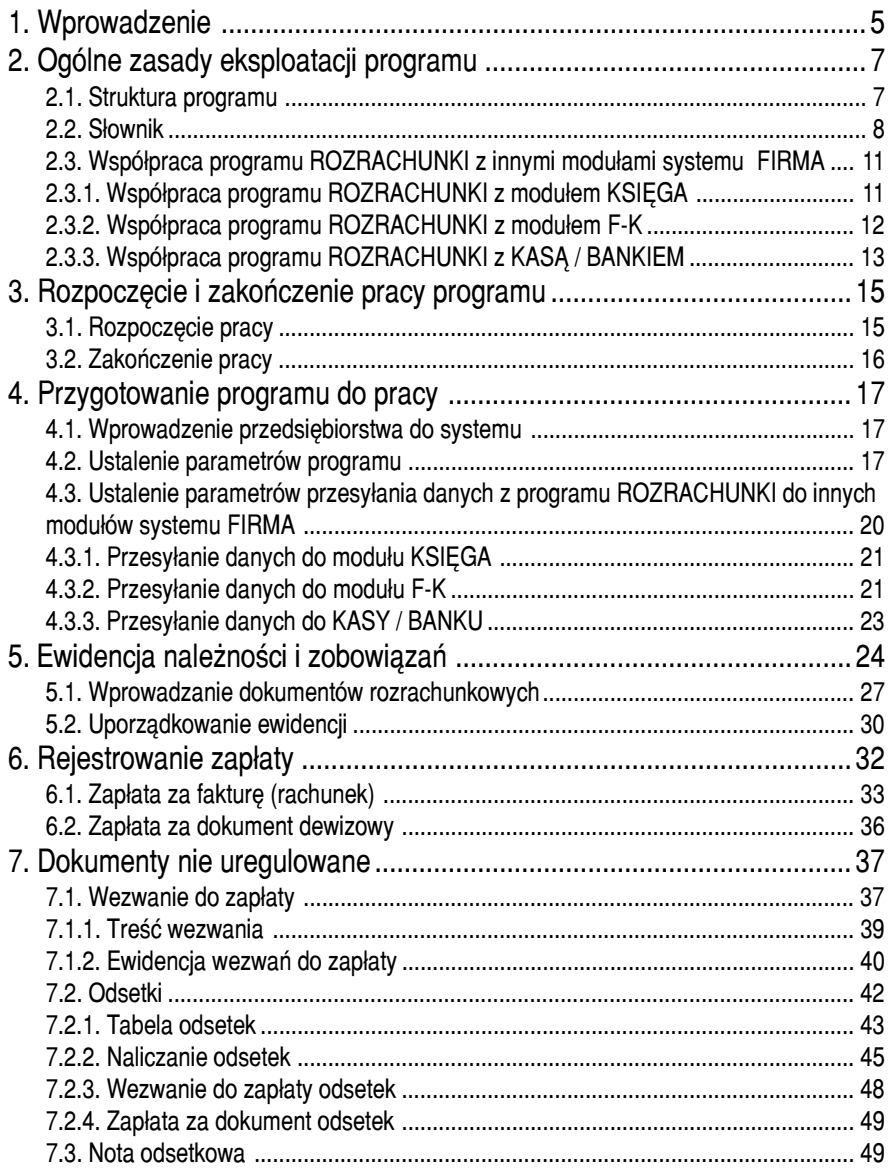

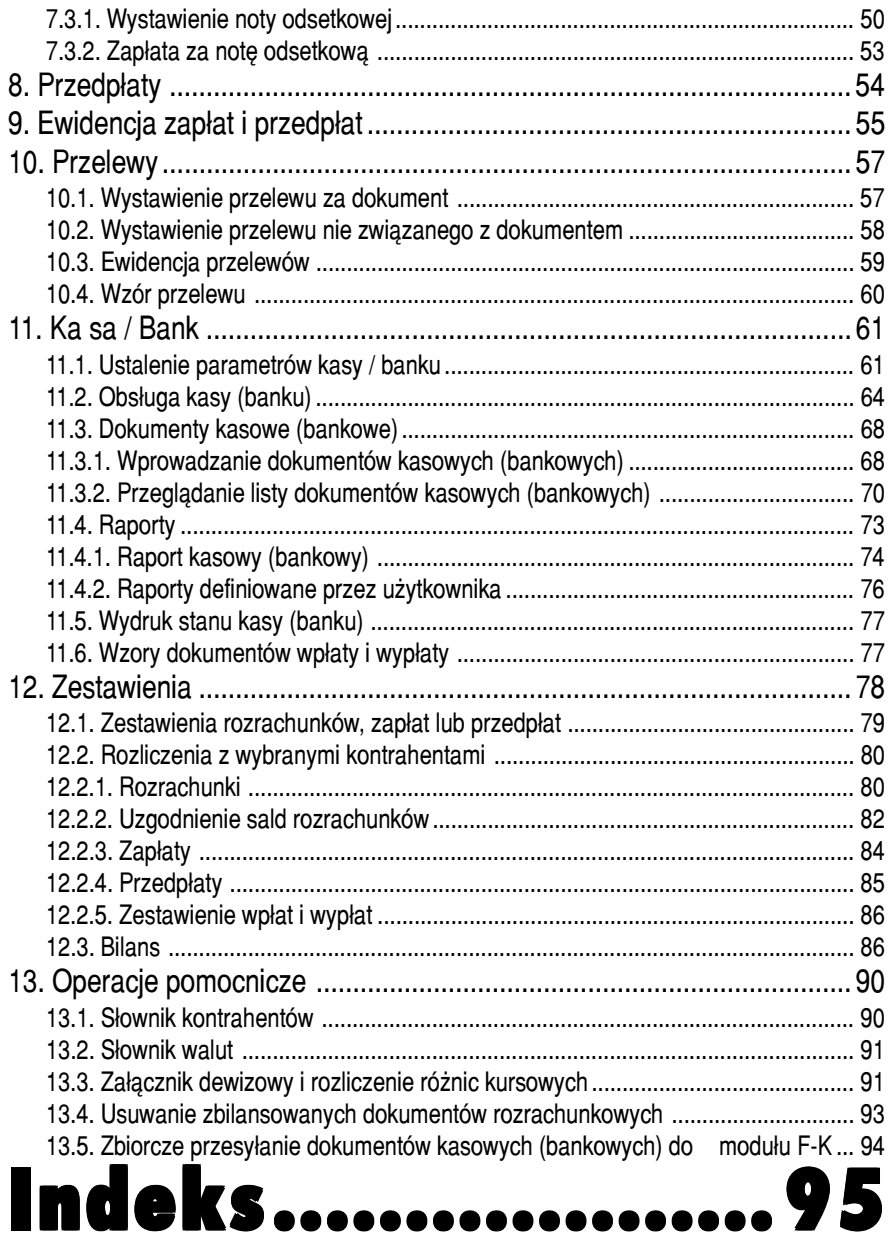

#### **1. Wprowadzenie**

# <span id="page-4-0"></span>**1. Wprowadzenie**

Podręcznik stanowi dokumentację użytkową programu ROZRACHUNKI przeznaczo− nego do komputerowej obsługi rozliczeń z kontrahentami.

Program ROZRACHUNKI umożliwia:

- prowadzenie ewidencji rozrachunków, płatności, przedpłat, not odset− kowych, dokumentów kasowych i bankowych,
- drukowanie wezwań do zapłaty należności,
- naliczanie odsetek za zwłokę i drukowanie wezwania do ich zapłaty,
- generowanie wszelkiego rodzaju zestawień obrazujących rozliczenia w wybranym okresie,
- drukowanie rozrachunków nie zapłaconych, przeterminowanych, nali− czonych odsetek,
- drukowanie poleceń przelewu,
- kontrolowanie różnic kursowych wynikających ze zmian kursów wa− lut, ich naliczanie i księgowanie,
- prowadzenie kasy, sporządzanie raportów kasowych,
- rejestrowanie operacji bankowych,
- tworzenie dowolnych zestawień, których podstawą są dokumenty znaj− dujące się w ewidencji rozrachunków.

Program ROZRACHUNKI jest jednym z modułów komputerowego systemu FIRMA. Może być eksploatowany odrębnie lub w dowolnej konfiguracji z innymi modułami. Dane przetwarzane przez program mogą być wprowadzane poprzez moduł OBRÓT TOWAROWY, VAT, KSIĘGA, F−K.

Program ROZRACHUNKI jest rozpowszechniany w wariancie dla jednego przedsię− biorstwa (W) lub dla biur rachunkowych (M) (patrz część FIRMA rozdział 1.2.). Podręcznik opisuje wszystkie funkcje programu dostępne w wariancie M.

 $\blacktriangleright$ 

Zasady obsługi systemu, komunikowanie się programu z użytkownikiem, posługiwa− nie się klawiszami funkcyjnymi oraz korzystanie z opcji i funkcji dostępnych w całym systemie opisano w części FIRMA.

Producent zastrzega sobie możliwość wprowadzania zmian do oprogra− mowania bez uwzględniania ich w dokumentacji.

Przed uruchomieniem programu prosimy o zapoznanie się z informacja− mi o najnowszych zmianach w systemie FIRMA oraz innymi ważnymi uwa− gami umieszczonymi w pliku README. Zawartość tego pliku zostanie wy− świetlona, jeżeli po uruchomieniu systemu FIRMA i wyświetleniu nazw za− instalowanych programów użytkownik naciśnie klawisz **F2**.

# <span id="page-6-0"></span>**2. Ogólne zasady eksploatacji programu**

Przed przystąpieniem do eksploatacji programu użytkownik powinien zapoznać się z częściami podręcznika FIRMA i NADZORCA, a następnie z częścią ROZRACHUNKI.

#### **2.1. Struktura programu**

W programie ROZRACHUNKI można wyróżnić dwie autonomiczne części funkcjonal− ne: ROZRACHUNKI oraz KASA / BANK.

ROZRACHUNKI umożliwiają rozliczanie i kontrolę należności i zobowiązań oraz pro− wadzenie ich ewidencji, a także rejestrowanie zapłat i przedpłat.

KASA / BANK pozwala na wystawianie i ewidencjonowanie dokumentów kasowych, rejestrujących obroty gotówkowe, a także na prowadzenie ewidencji obrazującej obroty na kontach bankowych użytkownika. Dla potrzeb obsługi programu obok dokumen− tów "Kp" (Kasa przyjmie) i "Kw" (Kasa wypłaci) wprowadzono dokumenty "Bp" (Bank przyjmie) i "Bw" (Bank wypłaci), w dalszej części podręcznika nazywane umownie "bankowymi". Mają one zastosowanie jedynie przy rejestrowaniu obrotów na rachunkach bankowych użytkownika.

Część programu KASA / BANK została w wielu miejscach potraktowana jako odrębny moduł systemu FIRMA. Dla użytkownika ma to praktyczne znaczenie w dwóch sytu− acjach: powinien on ustalić wartości parametrów sterujących przesyłaniem danych z ROZRACHUNKÓW do KASY / BANKU, ponadto rejestrując zapłatę w innym module przesyła ją do modułu ROZRACHUNKI dwoma etapami – do ewidencji rozrachunków i do jednej ze zdefiniowanych przez siebie kas (banków).

<span id="page-7-0"></span>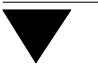

#### **2.2. Słownik**

W tym rozdziale podano wyjaśnienie podstawowych zwrotów i pojęć, występujących w niniejszej dokumentacji.

#### **data naliczania odsetek**

data, do której program będzie naliczał odsetki za dokumenty nie uregulowane do **daty płatności**.

**data płatności** przewidywana data zapłaty; termin, do którego należy uregulo− wać płatność (porównaj z: **data zapłaty**).

**data zapłaty** data uregulowania należności (zobowiązania), np. wpłacenia go− tówki lub zrealizowania przelewu bankowego) – porównaj z: **data płatności**.

#### **dokument bankowy**

dokument rejestrujący obrót pieniężny na koncie bankowym użytkownika.

#### **dokument kasowy**

dokument rejestrujący gotówkowy obrót pieniężny dokonywa− ny przez użytkownika.

#### **dokument księgowy**

dokument, który zostaje przez użytkownika zapisany w księdze przychodów i rozchodów lub w księgach rachunkowych (fak− tura, rachunek, nota odsetkowa). Wystawienie bądź przyjęcie dokumentu księgowego rodzi konsekwencje w postaci **należ− ności** lub **zobowiązań**.

#### dokument "podstawowy"

dokument księgowy, na podstawie którego można wystawić inne dokumenty. Np. na podstawie faktury (dokumentu podstawo− wego) można wystawić fakturę korygującą lub notę odsetkową.

#### **dokument zewnętrzny**

dokument księgowy będący podstawą dokumentu kasowego (bankowego).Przykładowo dla "Kp" dokumentem zewnętrznym jest "Fa" (faktura wystawiona przez użytkownika), dla "Bw" – dokument zakupu, np. "Fo".

# **2. Ogólne zasady eksploatacji programu**

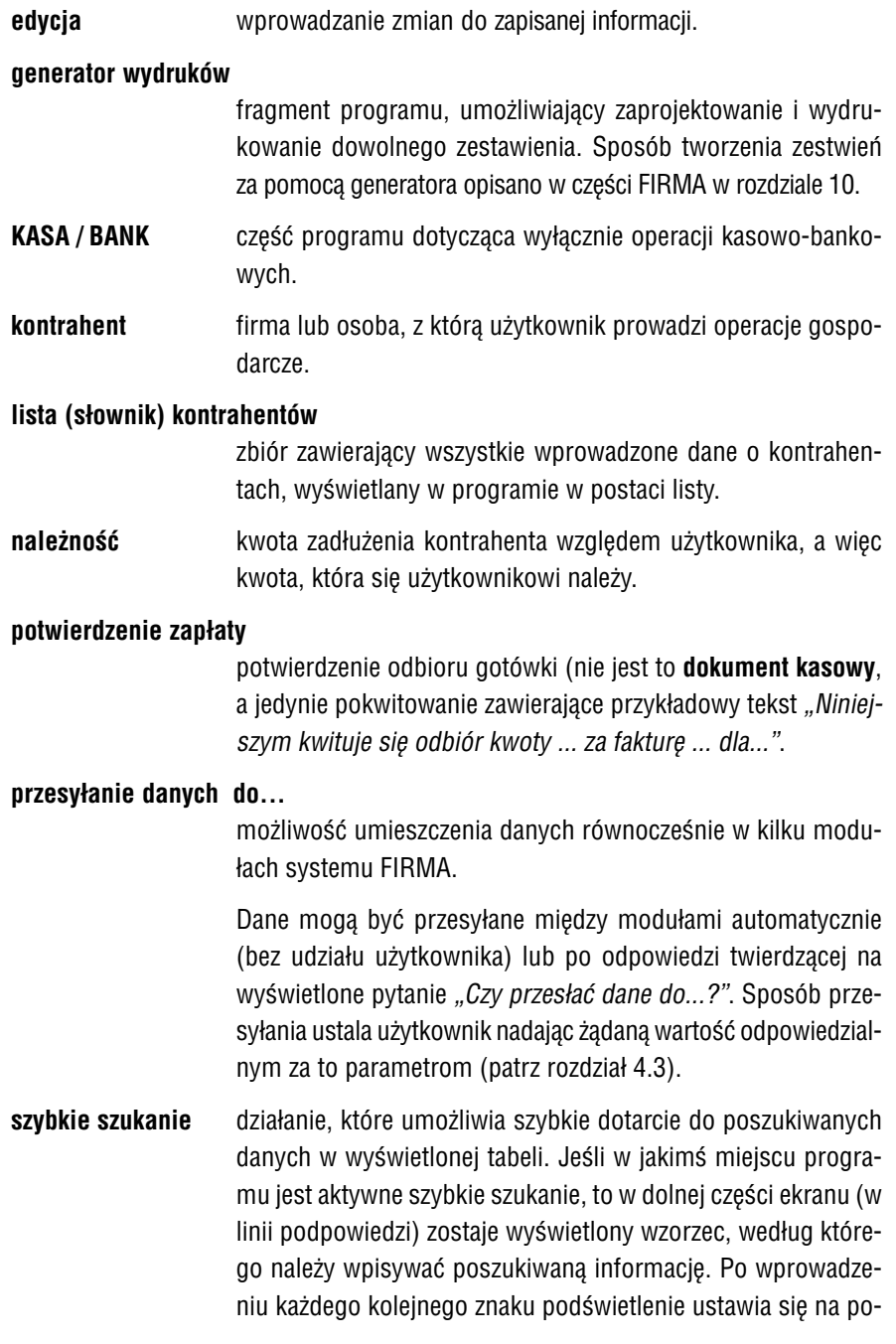

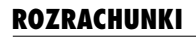

zycji najbardziej zbliżonej do wpisanego tekstu. Należy zwrócić uwagę na wprowadzane spacje, które są również traktowane jako znak. **zobowiązanie** kwota, którą użytkownik jest winien kontrahentowi, a więc kwota,

którą jest zobowiązany zapłacić.

#### <span id="page-10-0"></span>**2.3. Współpraca programu ROZRACHUNKI z innymi modułami systemu FIRMA**

Program ROZRACHUNKI współpracuje z modułami OBRÓT TOWAROWY, KSIĘGA, F−K oraz VAT. Dane wprowadzone w tych modułach mogą zostać przesłane do ROZ− RACHUNKÓW, a dane z ROZRACHUNKÓW mogą zostać przesłane do modułów księ− gowych). Pozwala to uniknąć wielokrotnego wprowadzania tych samych informacji. Dane można oczywiście wprowadzać niezależnie do każdego z użytkowanych modu− łów, jednak wtedy wykonuje się tą samą pracę kilkakrotnie; poza tym łatwo o pomyłkę i związaną z tym niezgodność danych w systemie.

#### **2.3.1. Współpraca programu ROZRACHUNKI z modułem KSIĘGA**

Użytkownik eksploatujący moduły ROZRACHUNKI i KSIĘGA będzie zwykle wprowa− dzał dokumenty w module KSIĘGA i dane o nich przesyłał do ROZRACHUNKÓW, chociaż odwrotny kierunek przesyłania także jest możliwy.

Z ROZRACHUNKÓW do KSIĘGI przesyłane są natomiast dane dotyczące naliczonych różnic kursowych oraz zapłaconych odsetek. Można również zaksięgować przelew nie związany z żadnym dokumentem (np. składki ZUS).

Po zapisaniu dokumentu należy podać wartość do zaksięgowania (podpowiadana jest wartość wprowadzonego dokumentu), a następnie wprowadzić opis zdarzenia gospodarczego, który będzie zamieszczony w KSIĘDZE (część słownikową wybiera− ną z listy oraz część szczegółową – wpisywaną w razie konieczności przez użytkow− nika).

Należy również wybrać kolumnę księgi przychodów i rozchodów, w której kwota ma zostać zaksięgowana. W przypadku należności są to kolumny:

[Wartość sprzedanych towarów i usług (7)],

[Pozostałe przychody (8)],

<span id="page-11-0"></span>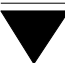

a w przypadku zobowiązań:

[Zakup towarów handlowych (10)], [Koszty uboczne zakupu (11)], [Koszty reprezentacji i reklamy objęte limitem (12)], [Pozostałe wydatki (14)].

Wprowadzenie zmian do zaksięgowanego wcześniej dokumentu spowo− duje dodanie nowej pozycji w księdze, lecz nie usuwa poprzedniego zapi− su (należy w tym celu uruchomić moduł KSIĘGA i tam usunąć niepopraw− nie wprowadzoną pozycję).

#### **2.3.2. Współpraca programu ROZRACHUNKI z modułem F−K**

Użytkownik eksploatujący moduły ROZRACHUNKI i F−K będzie zwykle wprowadzał dokumenty w module F−K i dane o nich przesyłał do ROZRACHUNKÓW, chociaż od− wrotny kierunek przesyłania także jest możliwy.

Z ROZRACHUNKÓW do modułu F−K przesyłane są natomiast dane dotyczące naliczo− nych różnic kursowych oraz naliczonych i zapłaconych odsetek. Można również za− księgować wszystkie wystawione przelewy

Przesyłanie danych następuje zgodnie ze schematami księgowania zdefiniowanymi w module F−K. Szczegółowe informacje na temat schematów księgowania podano w części podręcznika F−K rozdział 5.6.

Po wprowadzeniu zmian do zapisanego dokumentu i zleceniu przesłania danych do modułu F−K użytkownik ma możliwość wyboru dalszego działania:

[Nowy zapis]

w module F−K powstanie kolejny dekret księgowy zgodny z no− wymi danymi.

[Zastąpienie starego zapisu nowym]

zapisany uprzednio dekret zostanie zmieniony zgodnie z nowy− mi danymi.

#### **2. Ogólne zasady eksploatacji programu**

<span id="page-12-0"></span>[Rezygnacja]

zmiany wprowadzone w ewidencji rozrachunków nie zostaną przesłane do modułu F−K.

Opisana powyżej możliwość dotyczy jedynie dekretów, które nie zostały jeszcze zaksięgowane. Po zaksięgowaniu dekretu użytkownik nie ma moż− liwości wprowadzania do niego żadnych zmian. Próba przesłania do mo− dułu F−K zmienionej pozycji ewidencji rozrachunków powoduje wyświe− tlenie odpowiedniego komunikatu.

#### **2.3.3. Współpraca programu ROZRACHUNKI z KASĄ / BANKIEM**

#### **Przesyłanie danych z ROZRACHUNKÓW do KASY / BANKU**

Przesłanie kwoty dokumentu do KASY / BANKU następuje w momencie rejestrowa− nia zapłaty za dokument lub wystawienia przelewu. Należy wtedy wybrać odpowie− dni symbol dokumentu kasowego lub bankowego zgodnie z kierunkiem operacji (dla należności wyświetlane będą "Bw" i "Kw", a dla zobowiązań "Bp" i "Kp").

Po zatwierdzeniu symbolu dokumentu zostaje mu nadany kolejny numer (który użyt− kownik może zmienić). W pole [Treść] można wprowadzić dowolny tekst – podpo− wiadana jest "Zapłata za *symbol i numer dokumentu (data)*" – drukowany na doku− mencie kasowym (bankowym). W pole [Uwagi] również można wpisać dowolny tekst uwag. Po wypełnieniu wszystkich pól można wydrukować utworzony dokument ka− sowy (bankowy).

Jeśli przy przesyłaniu danych zostanie przekroczony stan minimalny kasy (patrz roz− dział 11.2.), to program zasygnalizuje kwotę przekroczenia oraz pozostawi użytkow− nikowi decyzję, czy zapisać taki dokument.

Ь

#### **Przesyłanie danych z KASY / BANKU do ROZRACHUNKÓW**

Po zapisaniu dokumentu kasowego (bankowego) i wybraniu przesyłu do ROZRA− CHUNKÓW program wyszukuje wszystkie dokumenty rozrachunkowe wcześniejsze od dokumentu kasowego (bankowego) dotyczące danego kontrahenta. Należy wów− czas wybrać dokument, za który właśnie dokonano zapłaty.

Zapłata jest realizowana dla każdego dokumentu oddzielnie (nie można jednym dokumentem kasowym (bankowym) zrealizować kilku płatności).

Jeśli [Kwota zapłacona] z dokumentu kasowego (bankowego) jest większa od [Do zapłaty] wybranego dokumentu rozrachunkowego, to można wybrać jedną z wymie− nionych możliwości:

[Przenieść (przedpłata)]

możliwe będzie zrealizowanie zapłaty za kolejny dokument roz− rachunkowy i wystawienie kolejnego Kp (Kw, Bp, Bw) lub po− traktowanie nadwyżki jako przedpłaty.

#### [Dopuścić]

pole [Do zapłaty] dokumentu rozrachunkowego przyjmie war− tość ujemną.

#### [Powrót do edycji]

umożliwi wprowadzenie wartości [Do zapłaty] wynikającej z do− kumentu.

Możliwość ta prowadzi do rozbieżności między wartością doku− mentu kasowego (bankowego) a wartością przesłaną do ROZRA− CHUNKÓW.

# <span id="page-14-0"></span>**3. Rozpoczęcie i zakończenie pracy programu**

#### **3.1. Rozpoczęcie pracy**

Po włączeniu komputera i uzyskaniu na monitorze informacji o gotowości do pracy należy "wejść" do katalogu, w którym został zainstalowany system FIRMA (wykorzystując zlecenia systemu operacyjnego MS DOS należy wpisać przykładowe zlecenie:

#### CD C:\FIRMA **Enter**)

i uruchomić system wpisując zlecenie:

FIRMA

oraz potwierdzając je naciśnięciem klawisza **Enter** (zlecenia mogą być wpisywane małymi lub wielkimi literami).

Ścieżka do katalogu C:\FIRMA jest przykładowa. Należy ją zastąpić właściwą ścieżką do katalogu, w któ− rym został zainstalowany system FIRMA.

Po wywołaniu systemu wyświetlana jest tzw. plansza główna.

Program ROZRACHUNKI można uruchomić z planszy głównej przez wpisanie litery **R** lub podświetlenie pozycji ROZRACHUNKI Z KONTRAHENTAMI + KASA (BANK) i na− ciśnięcie klawisza **Enter**. Z każdego innego modułu systemu FIRMA można rów− nież uruchomić ten program wybierając opcję **Narzędzia / Inny moduł / Rozrachunki**.

Po wprowadzeniu identyfikatora oraz właściwego hasła (wpisywane hasło nie jest widoczne na ekranie) można rozpocząć pracę.

<span id="page-15-0"></span>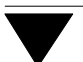

N

#### **3.2. Zakończenie pracy**

Jedynym poprawnym sposobem zakończenia pracy programu ROZRACHUNKI jest uruchomienie opcji **Narzędzia / Koniec** lub opcji **Narzędzia / Inny moduł**, a następ− nie uruchomienie kolejnego modułu systemu albo wybranie **W** – **Wyjście do syste− mu operacyjnego**.

Po wybraniu opcji **Narzędzia / Koniec** zakończenie pracy systemu następuje również po naciśnięciu klawisza **Esc**.

Wyłączenie zasilania komputera przed zakończeniem pracy systemu (na przykład po chwilowym przejściu do systemu operacyjnego MS DOS za pomocą kombinacji klawiszy **Alt+Esc**) może spowodować uszkodze− nie plików i utratę danych. Przejście do systemu operacyjnego MS DOS wywołuje na ekranie znak zachęty (ang. prompt) poprzedzony napisem "Soft Ekspert Swap". Powrót do programu ROZRACHUNKI nastąpi po wydaniu komendy

EXIT **Enter**.

## <span id="page-16-0"></span>**4. Przygotowanie programu do pracy**

Zapewnienie prawidłowego działania programu i jego współpracy z innymi moduła− mi systemu FIRMA wymaga wykonania wstępnych czynności, które zostaną opisane w kolejnych podrozdziałach.

#### **4.1. Wprowadzenie przedsiębiorstwa do systemu**

Eksploatację programu ROZRACHUNKI należy rozpocząć od wprowadzenia danych przedsiębiorstwa (i jego zakładów). Dokonuje się tego w module NADZORCA w op− cji **Zbiory danych / Przedsiębiorstwa**. Obsługa tej opcji została opisana w częś−ci NAD− ZORCA rozdział 7.1.

#### **4.2. Ustalenie parametrów programu**

Wartości parametrów określane w opcji **Narzędzia / Parametry / Programu** mają wpływ na sposób funkcjonowania programu ROZRACHUNKI. Przed rozpoczęciem jego eksploatacji zalecamy zapoznanie się z ich znaczeniem i ustalenie ich zgodnie z wymaganiami.

*Symbol planu kasowego:*

informacja ta (zależna od aktualnie obowiązujących przepisów) może być drukowana na poleceniach przelewu.

*Termin płatności (dni):*

wpisana wartość oznacza liczbę dni, jaką należy dodać do daty wystawienia dokumentu, aby otrzymać żądaną podpowiedź daty płatności. Jeśli więc np. zostanie tu wprowadzona wartość [10], to jako podpowiedź daty płatności za dokument wystawiony 7 grudnia pojawi się data 17 grudnia.

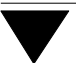

*Sposób wydruku kwot na zestawieniach:*

[W starych złotych].

[W nowych złotych].

[Według zapisów w bazie]

przy tej wartości parametru dane z 1994 r. będą drukowane w "starych" złotych, a począwszy od 1995 r. w "nowych" złotych.

[Po zapytaniu]

podczas każdego drukowania użytkownik może wybrać spo− sób drukowania wartości.

Podanie wartości [Według zapisów w bazie] może spowodować niepoprawne sumowanie kolumn, jeżeli na wydruku znajdą się kwoty zarówno w "starych" złotych (np. z roku 1994), jak i w "nowych" złotych.

*Na przelewie kwotę drukować w formie:*

[??? zł ?? gr],

[???.??],

[???,??].

Wybrana wartość parametru określa, w jaki sposób kwoty będą drukowane na przelewie.

*Piąta (E) część przelewu:*

[Nie drukować]

część (E) przelewu nie będzie drukowana.

[Po zapytaniu z wysuwem do nowej strony],

[Po zapytaniu bez wysuwu do nowej strony],

[Automatycznie z wysuwem do nowej strony],

[Automatycznie bez wysuwu do nowej strony].

Jeśli użytkownik wybierze [...bez wysuwu], to program spraw− dzi, czy wydruk zmieści się na stronie (długość strony wydru− ku można zadeklarować w module NADZORCA uruchamiając opcję **Parametry / Wydruku** i ustalając odpowiednią wartość pa− rametru *Maksymalna liczba wierszy na stronie*).

Wybranie wartości [...z wysuwem] spowoduje wydrukowanie piątej części przelewu zawsze na nowej stronie.

*Ewidencjonować wydruki: przelewów, wezwań do zapłaty, dokumentów odsetek i not odsetkowych:*

[Nie] wyżej wymienione wydruki nie będą odnotowywane na liście wyświetlanej po uruchomieniu opcji **Ewidencja / Kontrahenci** i naciśnięciu klawisza **Enter** (lub **Shift+F8**) albo po uru− chomieniu opcji **Ewidencja / Przelewy** (**Ewidencja / Wezwania**).

#### [Po zapytaniu]

użytkownik będzie mógł każdorazowo zdecydować, czy zaewi− dencjonować wymienione wydruki.

#### [Automatycznie]

wydruki te będą automatycznie dołączane do odpowiedniej listy.

#### *Zaokrąglanie kwot dla odsetek i not:*

jeśli podczas obliczania odsetek występują zmiany procentu odsetek lub jeśli dokonano zapłat częściowych, to zaokrąglenie tych kwot może być realizowane dwoma sposobami:

#### [Od częściowych kwot]

kwoty cząstkowe (składowe) są zaokrąglane do dwóch miejsc po przecinku, a następnie sumowane.

#### [Od całości odsetek]

zaokrąglenie następuje po zsumowaniu składowych kwot.

<span id="page-19-0"></span>*Dla wezwań do zapłaty wybierać plik tekstowy:*

na wezwaniach do zapłaty może być drukowany tekst zapropo− nowany przez producenta lub dowolny inny, ustalony przez użytkownika.

- [Domyślny] podczas drukowania wezwania program odczyta odpowiedni plik tekstowy przygotowany przez producenta.
- [Po zapytaniu]

użytkownik będzie mógł wybrać jeden z 10 plików tekstowych, które mogą zostać wydrukowane jako wezwanie do zapłaty. Po zainstalowaniu systemu FIRMA wszystkie te pliki mają taką samą zawartość; użytkownik może ją zmienić zgodnie z wymagania− mi. Zasady modyfikowania tych plików podano w rozdziale 7.1.

#### **4.3. Ustalenie parametrów przesyłania danych z programu ROZRA− CHUNKI do innych modułów systemu FIRMA**

Dane wprowadzone do programu ROZRACHUNKI mogą być przesyłane do modułów księgowych (KSIĘGA lub RYCZAŁT oraz F−K). Zapewnienie prawidłowego (zgodnego z wymaganiami użytkownika) przesyłania danych wymaga nadania właściwej warto− ści odpowiednim parametrom. Ich znaczenie podano w kolejnych podrozdziałach.

Sposób przesyłania danych z programu ROZRACHUNKI do innych modułów użyt− kownik określa w module ROZRACHUNKI w opcji **Narzędzia / Parametry / Przesy− łów / MODUŁ**.

Sposób przesyłania danych do programu ROZRACHUNKI z innych modułów syste− mu FIRMA (OBRÓT TOWAROWY i VAT) należy określić w odpowiednim module po uruchomieniu opcji **Narzędzia / Parametry / Przesyłów / ROZRACHUNKI**.

Parametry przesyłania danych należy ustalić oddzielnie dla każdego zakładu.

#### <span id="page-20-0"></span>**4.3.1. Przesyłanie danych do modułu KSIĘGA**

Przesyłanie danych z modułu ROZRACHUNKI do KSIĘGI następuje zgodnie z warto− ścią parametru:

*Sposób księgowania:*

[Automatycznie]

przesłanie danych nastąpi bezpośrednio po zapisaniu doku− mentu.

[Po zapytaniu]

bezpośrednio po zapisaniu dokumentu program proponuje jego zaksięgowanie. Użytkownik może wówczas zdecydować o prze− słaniu danych do KSIĘGI odpowiadając [Tak] na pytanie pro− gramu.

#### [Nie przesyłać]

dane wprowadzone do ROZRACHUNKÓW nie będą księgowane.

#### **4.3.2. Przesyłanie danych do modułu F−K**

Za przesyłanie danych do modułu F−K odpowiedzialne są niżej wymienione parametry:

*Sposób przesyłania według schematów księgowania:*

#### [Automatycznie]

bezpośrednio po zapisaniu dokumentu następuje przesłanie da− nych (według zdefiniowanych przez użytkownika schematów księgowania).

#### [Po zapytaniu]

po zapisaniu dokumentu program proponuje przesłanie danych zgodnie ze schematami księgowania. Użytkownik może wów− czas zdecydować o zaksięgowaniu dokumentu odpowiadając [Tak] na pytanie programu.

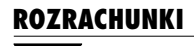

[Nie przesyłać]

dane wprowadzone do ROZRACHUNKÓW nie będą księgowane.

*Przesyłać sumę BRUTTO na konto rozrachunkowe:*

[Tak] ta wartość parametru umożliwi automatyczne przesłanie sumy BRUTTO dokumentu na konto rozrachunkowe danego kontra− henta zgodnie z kierunkiem operacji (dla dokumentów sprze− daży po stronie "Winien", dla dokumentów zakupu po stronie "Ma"). Jeśli kontrahentowi przypisano kilka kont, to podczas przesyłu program umożliwi wybór odpowiedniego z nich. [Nie] suma BRUTTO nie zostanie przesłana na konto rozrachunkowe (nawet jeśli kontrahent, którego dotyczy operacja, ma przypi− sane konto rozrachunkowe).

*Przesyłać na dodatkowy zestaw kont:*

[Tak],

[Nie].

Dokładny opis znaczenia wymienionych parametrów podano w części F−K rozdział 5.6.

#### <span id="page-22-0"></span>**4.3.3. Przesyłanie danych do KASY / BANKU**

Kwota dokumentu może być przesyłana do KASY / BANKU bezpośrednio po zareje− strowaniu zapłaty. Zależy to od wartości parametru:

*Przesyłać zapłatę:*

[Po zapytaniu]

bezpośrednio po zarejestrowaniu zapłaty program proponuje przesłanie kwoty do [Kasy] lub [Banku].

[Nie przesyłać]

kwota zapłacona nie zostanie przesłana do KASY / BANKU.

# <span id="page-23-0"></span>**5. Ewidencja należności i zobowiązań**

Prowadzenie ewidencji należności i zobowiązań jest możliwe po uruchomieniu opcji **Ewidencja / Należności / Rozrachunki** (**Ewidencja / Zobowiązania / Rozrachun− ki**). Opcje te umożliwiają bezpośrednie wprowadzanie danych o dokumentach sprze− daży i zakupu, a także gromadzą dane przesyłane z innych modułów systemu FIRMA.

Obsługa opcji dotyczącej ewidencji należności i ewidencji zobowiązań jest taka sama, dlatego zostaną one omówione wspólnie.

Po wybraniu odpowiedniej opcji zostaje wyświetlona tabela zawierająca dane o wpro− wadzonych wcześniej lub przesłanych z innych modułów dokumentach. Tabela ta zawiera następujące rubryki:

- $\lceil \checkmark \rceil$  (lub  $\lceil * \rceil$  oznaczenie dokumentów nie uregulowanych, dla których data płatności jest wcześniejsza niż bieżąca data systemowa kom− putera.
	- Po uruchomieniu opcji **Wydruki / Wezwania / Na− leżności** (**Zobowiązania**) zostaje wyświetlone zesta− wienie dokumentów nie uregulowanych do dnia okre− ślonego w polu [Stan na dzień] (włącznie z tym dniem).

[Skrót] skrót kontrahenta.

[Nazwa kontrahenta]

pełna nazwa kontrahenta.

[Symbol i numer dokumentu]

będą tu wyświetlane dokumenty, których atrybut *Znaczenie w rozrachunkach* określono jako [Dokument zwykły] (patrz część NADZORCA rozdział 7.8.3.). W ewidencji należności po− jawią się dokumenty mające atrybut *Kierunek dokumentu* okre− ślony jako [Sprzedaż], a w ewidencji zobowiązań – jako [Za− kup].

[Data dokumentu] data wystawienia dokumentu.

#### **5. Ewidencja należności i zobowiązań**

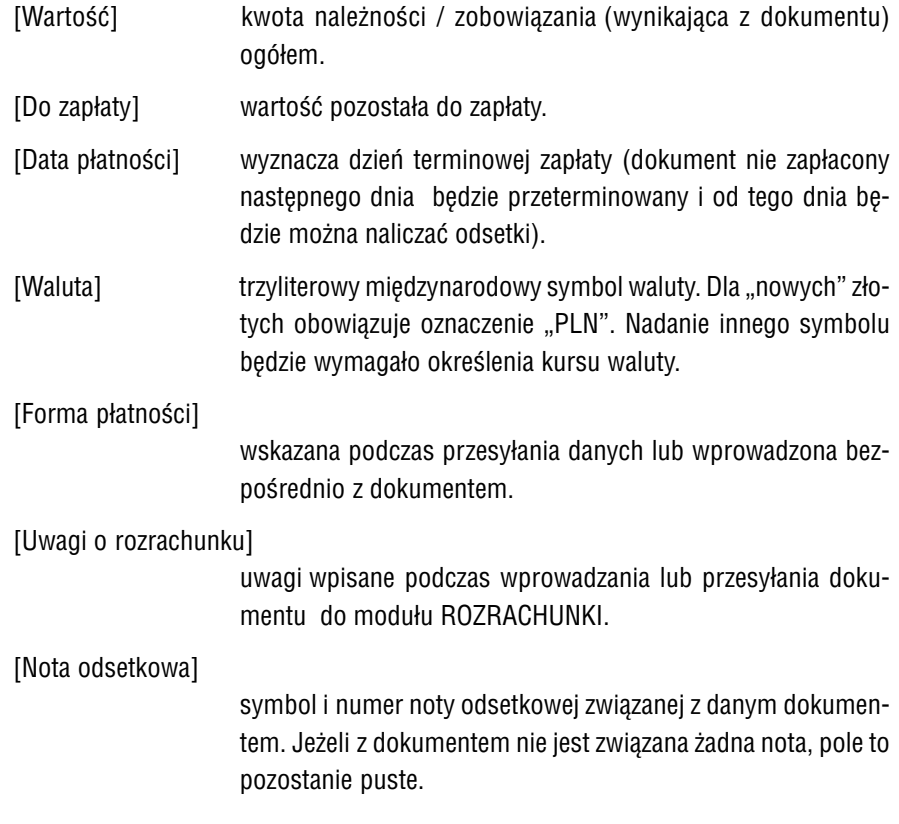

Po uruchomieniu opcji **Ewidencja / Należności** (**Zobowiązania**) **/ Rozrachunki** moż− na skorzystać z niżej wymienionych funkcji:

-/¯ wybranie dokumentu.

® / ¬ przeglądanie kolumn ewidencji.

- **F2** wyświetlenie informacji o dokumentach związanych ze wskazaną po− zycją tabeli:
	- .- dla dokumentu "podstawowego" informacji o związanych z nim dokumentach korekty,
	- dla dokumentów odsetkowych i dokumentów korekt informacji o dokumentach "podstawowych", których dotyczą odsetki lub korekty,
	- dla not odsetkowych informacji zawartych w nocie.

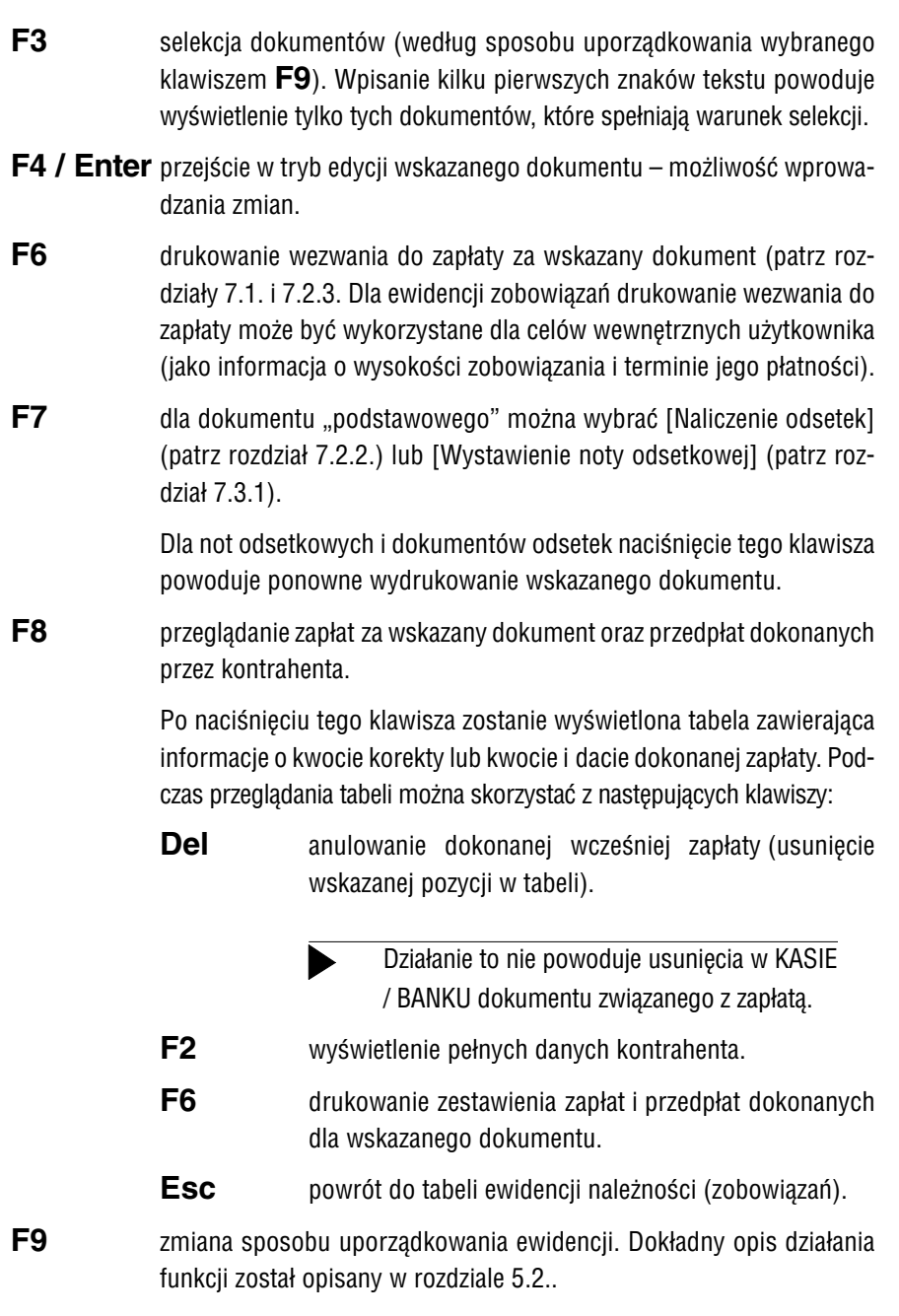

#### **5. Ewidencja należności i zobowiązań**

<span id="page-26-0"></span>**Del** usunięcie informacji o rozrachunku oraz o związanych z nim zapła− tach.

> Działanie to nie powoduje usunięcia związanego z rozra− chunkiem dokumentu w KASIE / BANKU.

**Ins** dodanie nowej pozycji.

**Esc / Ctrl+W**

zakończenie przeglądania ewidencji rozrachunków.

#### **5.1. Wprowadzanie dokumentów rozrachunkowych**

Wprowadzenie dokumentu rozrachunkowego jest możliwe po uruchomieniu opcji **Ewidencja / Należności (Zobowiązania) / Rozrachunki** i naciśnięciu klawisza **Ins**. Należy wówczas wprowadzić następujące dane:

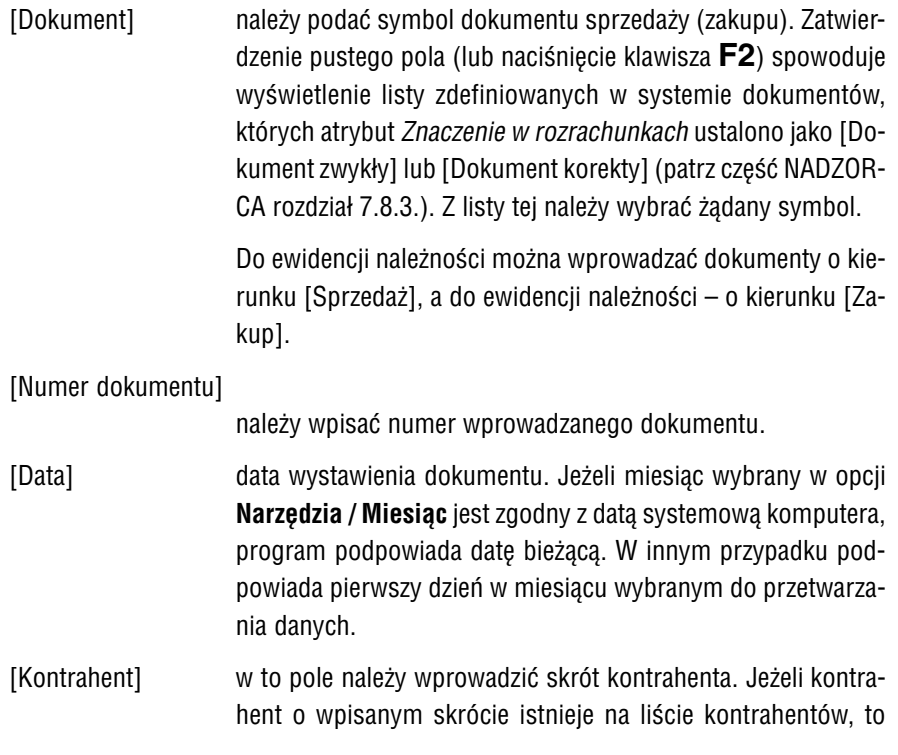

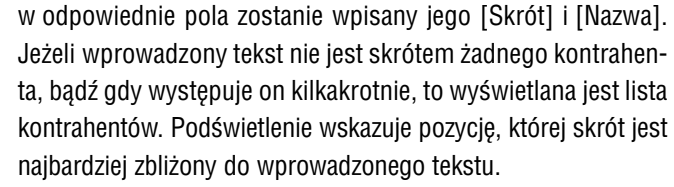

Przy wyborze kontrahenta pomocne są klawisze wyświetlające odpowiednią listę kontrahentów:

- **F2** wszystkich,
- **F3** stałych,
- **F4** jednokrotnych (patrz część NADZORCA rozdział 7.3.).

Po wyświetleniu listy użytkownik może również wprowadzić na nią nowego kontrahenta (po naciśnięciu klawisza **Ins**).

Pole [Kontrahent] musi zostać wypełnione.

- [Nazwa] nazwa kontrahenta. Pole wypełniane jest automatycznie po wprowadzeniu [Skrótu].
- [Wartość w zł] należy wprowadzić kwotę należności (zobowiązania) ogółem dokumentu (w złotych). Pole to nie może pozostać puste. Wy− jątek stanowią rozrachunki dewizowe. W przypadku wprowa− dzenia w pole [Dokument] symbolu dokumentu, którego atry− but *Dewizowy* został ustalony jako [Tak] (patrz część NADZOR− CA rozdział 7.8.3.), pole to należy pozostawić puste, natomiast wypełnić pole [Wartość w dewizach].

Można wypełnić tylko jedno z pól [Wartość w zł] lub [Wartość w dewizach].

[Waluta] dotyczy rozrachunków dewizowych. Należy wprowadzić trzyli− terowy symbol waluty dla dokumentu lub skorzystać ze słow− nika walut wywoływanego naciśnięciem klawisza **F2**.

# [Wartość w dewizach]

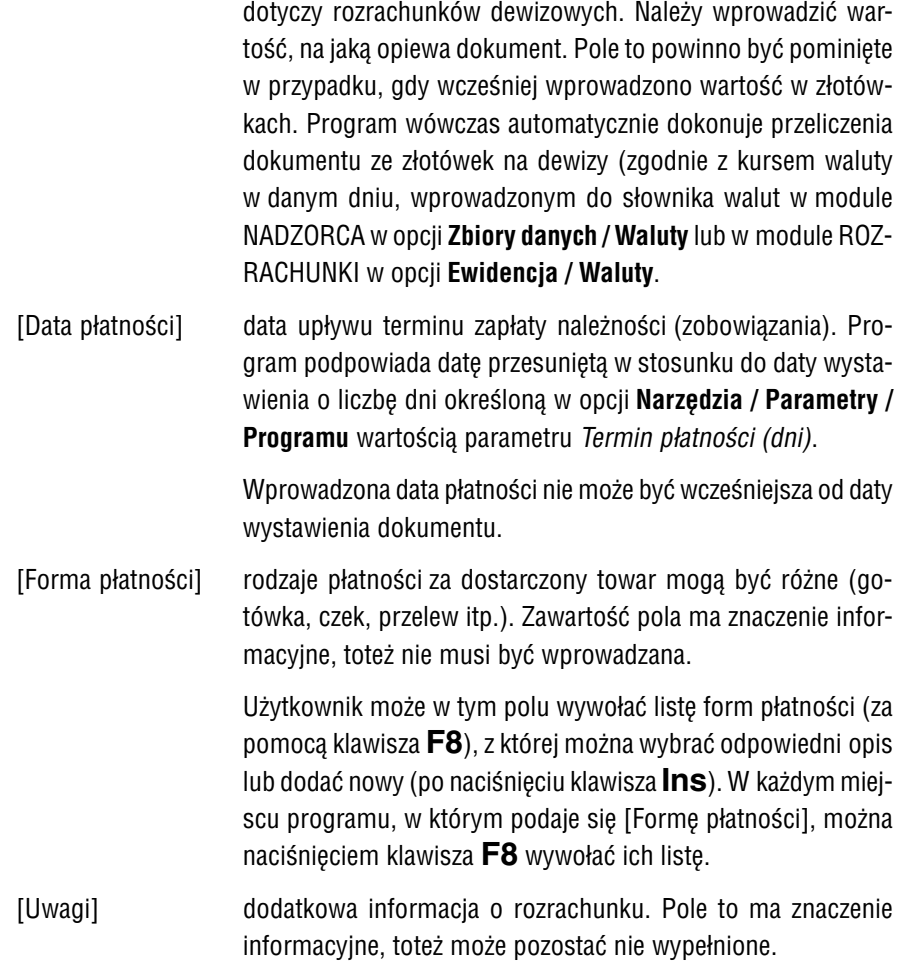

<span id="page-29-0"></span>Jeśli wprowadzany dokument znajduje się już w ewidencji należności (zobowiązań), to przy próbie ponownego jego zapisania użytkownik będzie mógł wybrać sposób aktualizacji rozrachunków spośród:

[Połączyć zapisy]

w ewidencji rozrachunków powstanie zapis zawierający sumę kwot obu dokumentów. Jako [Data dokumentu] zostanie zapi− sana data tego dokumentu, który jako pierwszy został wprowa− dzony do ewidencji.

[Zastąpić poprzedni zapis nowym]

istniejący w ewidencji zapis zostanie zastąpiony nowym, za− wierającym zmienione dane.

Rezygnacja z zapisania zmian następuje po naciśnięciu klawisza **Esc**.

#### **5.2. Uporządkowanie ewidencji**

Dokumenty wprowadzone do ewidencji należności (zobowiązań) mogą być wyświe− tlane w kolejności wybranej przez użytkownika po naciśnięciu klawisza **F9**.

- [1 Daty dokumentu],
- [2 Symbolu i numeru dokumentu],
- [3 Daty płatności],
- [4 Skrótu kontrahenta],
- [5 Nazwy kontrahenta],
- [6 Adresu kontrahenta],
- [7 NIP−u kontrahenta].

Wybranie cyfry od [1] do [7] spowoduje zmianę sposobu uporządkowania ewidencji.

Wybranie opcji od [4] do [7] zmieni wygląd ewidencji: ekran zostanie podzielony na dwie części (górną i dolną). Praca w takim układzie wyświetlanych informacji unie− możliwia zmianę kontrahenta podczas wprowadzania zmian do dokumentu.

#### **Tabela górna**

W górnej części ekranu zostaje wyświetlona lista kontrahentów (w wybranym wcze− śniej porządku), składająca się z kolumn [Skrót], [Nazwa kontrahenta], [Adres] i [NIP].

Podczas przeglądania listy kontrahentów można skorzystać z następujących funkcji:

- ® / ¬ przeniesienie kursora do sąsiedniej kolumny.
- -/¯ wybranie kontrahenta.
- **F2** wyświetlenie pełnych informacji o wskazanym kontrahencie.
- **F3** selekcja kontrahentów. Wpisanie kilku pierwszych znaków tekstu po− woduje, że wyświetleni zostaną jedynie kontrahenci spełniający waru− nek selekcji.
- **F9** ponowna zmiana sposobu uporządkowania ewidencji. Wybranie spo− sobu od [1] do [3] powoduje wyświetlenie pełnej ewiden− cji rozrachunków.
- **Tab** przeniesienie kursora do dolnej części ekranu.

#### **Esc / Ctrl+W**

zakończenie przeglądania ewidencji.

"Szybkie szukanie" działa według wybranego wcześniej sposobu uporządkowania.

#### **Tabela dolna**

W dolnej części ekranu zostaje wyświetlona lista należności (zobowiązań) związa− nych z kontrahentem wskazanym w górnym oknie. Lista ta ma postać tabe− li wyświetlanej po uruchomieniu opcji **Ewidencja / Należności** (**Zobowiązania**) **/ Rozrachunki** opisanej na początku rozdziału 5.

Podczas przeglądania listy dokumentów można skorzystać z tych samych klawiszy funk− cyjnych, które są dostępne bezpośrednio po uruchomieniu opcji **Ewidencja / Należ− ności** (**Zobowiązania**) **/ Rozrachunki**.

"Szybkie szukanie" działa według wybranej kolumny.

# <span id="page-31-0"></span>**6. Rejestrowanie zapłaty**

Opcja **Zapłata / Należności** (**Zobowiązania**) pozwala na rejestrowanie zapłaty należ− ności (zobowiązań) za dokumenty wprowadzone do ewidencji rozrachunków. Pozwala też na wprowadzanie przedpłat dla wybranego kontrahenta.

Sposób rejestrowania zapłaty jest taki sam dla należności i zobowiązań i został opi− sany wspólnie.

Wprowadzenie dowolnej zapłaty (przedpłaty) spowoduje, że odpowiednie dane (war− tość w polu [Do zapłaty], informacje o dokonanych płatnościach i przedpłatach), wyświetlane w innych miejscach programu, zostaną skorygowane zgodnie z doko− naną zapłatą.

Jeżeli zapłata dotyczy dokumentu starszego niż 01.01.1995, to kwoty [Do zapłaty] zostaną przeliczone na "nowe" złote.

Po wybraniu opcji **Zapłata / Należności** (**Zobowiązania**) należy wypełnić następują− ce pola (w dalszej części podręcznika zawartość tych pól będzie nazywana "informacjami początkowymi"):

[Kontrahent]

naciśnięcie klawisza **F2 / F3 / F4** wywołuje słownik kontra− hentów (odpowiednio: wszystkich / stałych / jednokrotnych).

[Data zapłaty]

jeśli data zapłaty za dokument jest późniejsza od daty płatno− ści dokumentu (tzn. należność (zobowiązanie) jest regulowana po terminie płatności), po zarejestrowaniu zapłaty program pro− ponuje naliczenie odsetek (patrz rozdział 7.2.2.).

[Forma] płatności

naciśnięcie klawisza **F8** wywołuje słownik form płatności.

Zapisanie danych następuje po naciśnięciu klawiszy **Ctrl+W**, rezygnacja z rejestro− wania zapłaty po naciśnięciu klawisza **Esc**.

<span id="page-32-0"></span>Zapisanie informacji początkowych powoduje wyświetlenie możliwości dalszego wyboru spośród:

[Faktura / Rachunek], [Odsetki], [Przedpłata], [Przelewy], [Noty odsetkowe – PLN], [Noty odsetkowe – dewizy].

W niniejszym rozdziale opisano rejestrowanie zapłaty za fakturę (rachunek). Zapłatę za noty odsetkowe i dokumenty odsetek opisano w rozdziałach odpowiednio 7.3.2. i 7.2.4., zapłatę przelewem w rozdziale 10.1, natomiast wprowadzanie przedpłat – w rozdziale 8.

Dokument może być uregulowany poprzez zapłaty częściowe. Każda zapłata zmienia odpowiednio wartość pola [Do zapłaty] dokumentu.

#### **6.1. Zapłata za fakturę (rachunek)**

Rejestrując zapłatę za fakturę (rachunek) należy uruchomić opcję **Zapłata / Należno− ści** (**Zobowiązania**), wprowadzić informacje początkowe, a następnie wybrać [Faktu− ra / Rachunek] i wypełnić następujące pola:

[Dokument]

naciśnięcie klawisza **F2** lub **Enter** powoduje wyświetlenie listy nie uregulowanych dokumentów związanych z wybranym kontrahentem. Na liście tej pojawią się tylko dokumenty o da− cie wystawienia równej lub wcześniejszej od wpisanej jako in− formacja początkowa w polu [Data zapłaty]. Po wskazaniu do− kumentu i naciśnięciu klawisza **Enter** pole [Numer] zostaje wypełnione jego numerem, a pole [Data dokumentu] – datą jego wystawienia.

[Uwagi] tekst wpisany w to pole będzie wyświetlany podczas przeglą− dania ewidencji płatności.

#### [Kwota zapłacona]

podpowiadana jest wartość [Do zapłaty] dla danego dokumen− tu. Kwotę tą można potwierdzić lub wprowadzić inną. W zależ− ności od wielkości wprowadzonej kwoty możliwe są trzy spo− soby działania programu:

- zapłata całej kwoty spowoduje wyzerowanie pola [Do za− płaty] dla danego dokumentu,
- zapłata częściowa (tzn. wpisanie wartości mniejszej od pod− powiedzianej) spowoduje, że wartość [Do zapłaty] dla da− nego dokumentu zostanie pomniejszona o wpisaną właśnie kwotę,
- zapłata kwoty większej od podpowiadanej umożliwi wybra− nie działania spośród następujących:

[Przenieść (następny dokument lub przedpłata)]

można zapłacić za następny nie uregulowany doku− ment wskazanego w nagłówku kontrahenta lub po− traktować nadwyżkę jako przedpłatę.

Po wybraniu tej możliwości użytkownik będzie mógł:

- wydrukować potwierdzenie zapłaty (na kwotę z pola [Do zapłaty] danego dokumentu),
- przesłać tę zapłatę do KASY / BANKU,
- wydrukować dokument kasowy lub bankowy,
- przesłać odpowiedni zapis do modułu F−K.

#### **6. Rejestrowanie zapłaty**

Następnie należy podjąć decyzję, jak rozdysponować pozostałą kwotę:

[Następny dokument]

można wybrać kolejny dokument, za który kon− trahent do tej pory nie zapłacił.

[Przedpłata]

wymieniona kwota zostanie wpisana w poczet za− liczek (do ewidencji przedpłat).

[Rezygnacja]

nadwyżka zostanie "zapomniana".

Wybranie tej możliwości spowoduje bezpowrotne i bezśladowe usunię− cie informacji o wprowadzonej nad− wyżce.

#### [Dopuścić]

pole [Do zapłaty] przyjmie wartość ujemną, zgodnie z różnicą wartości [Kwota zapłacona] – [Do zapłaty], a w ewidencji płatności będzie wyświetlana kwota większa od [Wartości dokumentu]. Zbilansowanie te− go rozrachunku jest możliwe przez wystawienie doku− mentu "Kp" na odpowiednią kwotę ze znakiem  $(-)$ .

[Powrót do edycji]

można ponownie wypełnić pole [Kwota zapłacona].

Po zarejestrowaniu zapłaty należności program proponuje wydrukowanie potwier− dzenia zapłaty (w przypadku rejestrowania zapłaty zobowiązań pytanie programu jest wyświetlane tylko wtedy, gdy wartość parametru *Dla zapłaty (przedpłaty) drukować potwierdzenie* została ustalona jako [Tak]). Zaproponowaną przez producenta treść potwierdzenia (zamieszczoną w pliku POTWIER.TXT) użytkownik może zmienić na bardziej mu odpowiadającą.

<span id="page-35-0"></span>Znaczenie symboli odpowiedzialnych za umiejscowienie danych w tekście potwier− dzenia zamieszczono w dodatku A. Zasady edycji zawartości plików tekstowych po− dano w części NADZORCA w rozdziale 9.

#### **6.2. Zapłata za dokument dewizowy**

Podczas zapłaty za dokument dewizowy naliczana jest różnica wynikająca z różnych kursów walut w momencie wystawienia dokumentu i jego zapłaty (częściowych za− płat).

Po uregulowaniu całej wartości rachunku drukowane jest rozliczenie różnic kurso− wych w postaci załącznika dewizowego (patrz rozdział 13.3.). Wyliczoną różnicę kur− sową można zaksięgować.

Zalecamy sprawdzenie zgodności przeliczeń walutowych pod kątem zgodności z ak− tualnie obowiązującymi przepisami.
# **7. Dokumenty nie uregulowane**

Program ROZRACHUNKI umożliwia podjęcie stosownych działań odnośnie dokumen− tów nie uregulowanych do ustalonej między użytkownikiem a kontrahentem daty płat− ności (przeterminowanych). Dla takich dokumentów użytkownik może:

- 1. Wydrukować wezwanie do zapłaty.
- 2. Naliczyć odsetki za przeterminowany dokument i wydrukować wezwanie do ich zapłaty (tzw. "dokument odsetek").
- 3. Wystawić notę odsetkową.

Realizowanie tych działań opisano w kolejnych podrozdziałach.

"Dokument odsetek" i nota odsetkowa różnią się formą wezwania do zapłaty odsetek – "dla dokumentu odsetek" użytkownik może zmienić treść wezwania zaproponowa− ną przez producenta (patrz rozdział 7.2.3), natomiast nota odsetkowa ma standardo− wą postać, w którą użytkownik nie może ingerować. Ponadto nota odsetkowa – w od− różnieniu od "dokumentu odsetek" – może obejmować kilka przeteminowanych do− kumentów. Oba rodzaje dokumentów można przesyłać do modułu F−K.

# **7.1. Wezwanie do zapłaty**

Wezwania do zapłaty za dokumenty nie uregulowane można drukować dwoma spo− sobami:

1. Po uruchomieniu opcji **Ewidencja / Należności** (**Zobowiązania**) **/ Rozrachunki** zostaje wyświetlona tabela zawierająca wszystkie dokumenty wprowadzone do programu ROZRACHUNKI. Dokumenty, których data płatności już upłynę− ła, są oznaczone znakiem √ (lub \*). Po wskazaniu kursorem takiego dokumentu naciśnięcie klawisza **F6** umożliwia wydrukowanie wezwania do jego zapłaty.

2. Po uruchomieniu opcji **Wydruki / Wezwania / Należności** (**Zobowiązania**) należy wypełnić pole [Stan na dzień]. Zostaje wówczas wyświetlona tabela zawierająca dokumenty, których termin płatności upłynął w podanym dniu. Tabela ta zawiera te same rubryki, które są widoczne po uruchomieniu opcji **Ewidencja / Należności** (**Zobowiązania**) **/ Rozrachunki**.

Naciśnięcie klawisza **F6** powoduje drukowanie wezwania do zapłaty za wska− zany dokument, natomiast klawisza **F7** – kolejnych wezwań do zapłaty za wszystkie dokumenty wyświetlone w tabeli (z możliwością ominięcia niektórych dokumentów).

Funkcje dostępne po uruchomieniu opcji **Wydruki / Wezwania / Należności** (**Zobo− wiązania**):

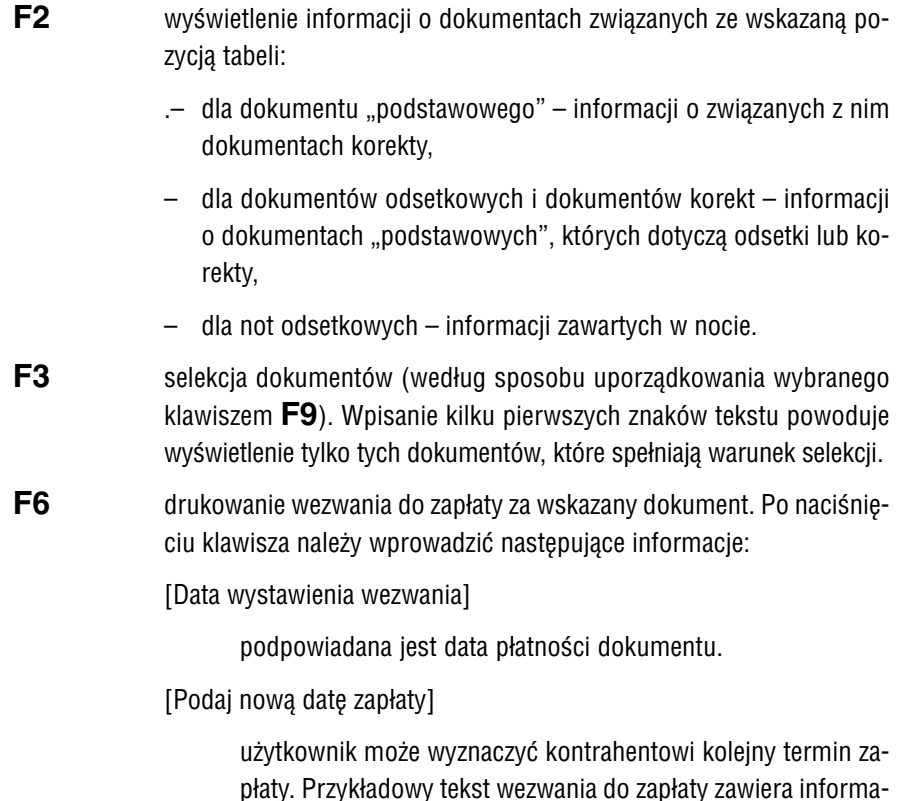

płaty. Przykładowy tekst wezwania do zapłaty zawiera informa− cję, że nie uregulowanie dokumentu do wskazanego dnia spo− woduje naliczenie odsetek.

#### **7. Dokumenty nie uregulowane**

Podpowiadaną datę, przesuniętą w stosunku do daty wystawie− nia wezwania o wartość parametru *Termin płatności (dni*) (**Na− rzędzia / Parametry / Programu**) można zmienić na dowolną inną.

Niezależnie od zamieszczonej na wezwaniu nowej daty zapłaty ewentualne odsetki będą przez program naliczane od następ− nego dnia po upływie daty płatności dokumentu.

**F7** drukowanie kolejnych wezwań do zapłaty za wszystkie dokumenty wy− świetlone w tabeli.

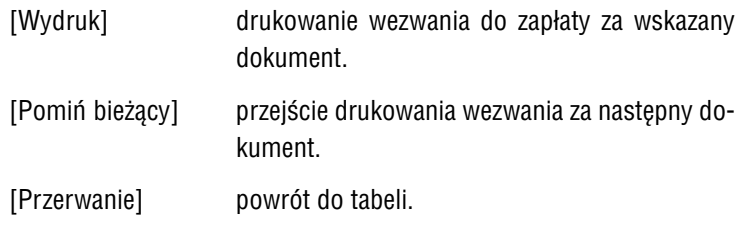

**F9** zmiana sposobu uporządkowania ewidencii. Dokładny opis działania funkcji został opisany w rozdziale 5.2..

# **Esc / Ctrl+W**

zakończenie działania opcji.

# **7.1.1. Treść wezwania**

Producent zaproponował standardową treść wezwania do zapłaty i zamieścił ją w pli− ku tekstowym ROZRWEZW.TXT. Użytkownik, który nie zmienił wartości parametru *Dla wezwań do zapłaty wybierać plik tekstowy* ustalonej przez producenta jako [Do− myślny], otrzyma na wydruku wezwania treść zgodną z tym plikiem.

Wartość wspomnianego parametru [Po zapytaniu] spowoduje (po wybraniu urzą− dzenia, na które będzie kierowany wydruk) wyświetlenie listy 10−ciu plików teksto− wych o nazwach ROZRWEZW.TXT, ROZRWEZ1.TXT ... ROZRWEZ9.TXT i jednakowej zawartości. Treść każdego z nich można zmienić dostosowując ją do swoich potrzeb. Użytkownik nie ma możliwości zmiany nazw tych plików.

Funkcje dostępne po wyświetleniu listy plików zawierających treść wezwania:

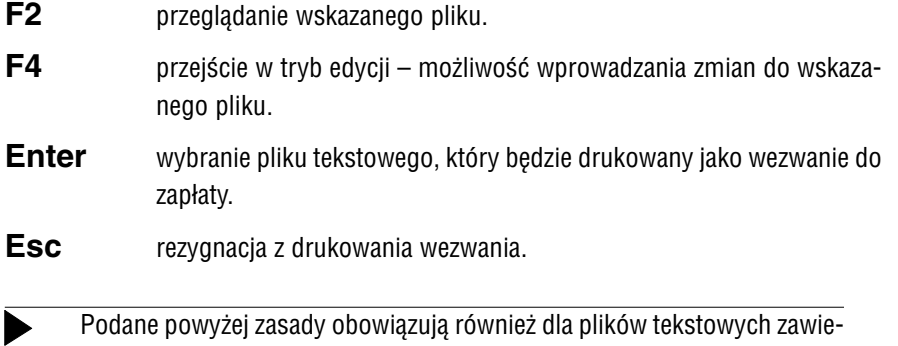

rających wezwanie do zapłaty odsetek (WEZWANIA.TXT) – patrz rozdział 7.2.3.

Ogólne zasady edycji zawartości plików tekstowych opisano w części NADZORCA w rozdziale 9.

Za odpowiednie umiejscowienie danych w tekście wezwania odpowiedzialne są spe− cjalne symbole, składające się ze znaku "#" i dwóch cyfr (lub litery i cyfry). Znaczenie tych symboli podano w dodatku B.

# **7.1.2. Ewidencja wezwań do zapłaty**

Wezwania do zapłaty mogą być zapamiętywane pezez program zgodnie z wartością parametru *Ewidencjonować wydruki...* (**Narzędzia / Parametry / Przesyłów**). Jeśli parametr ten ma wartość [Automatycznie] lub jeśli [Po zapytaniu] użytkownik odpo− wie [Tak], tworzona jest lista wystawionych wezwań do zapłaty za:

- **... / Faktury** (**należności**),
- **... / Faktury** (**zobowiązania**),
- **... / Odsetki** (**należności**),
- **... / Odsetki** (**zobowiązania**),
- **... / Noty** (**należności**),
- **... / Noty** (**zobowiązania**).

Po uruchomieniu opcji **Ewidencja / Wezwania / ...** zostaje wyświetlona lista wydru− kowanych wezwań do zapłaty, zawierająca rubryki [Data], [Wartość] i [Waluta]. W dol− nej części ekranu można odczytać dodatkowe informacje wprowadzone wraz z doku− mentem: skrót, nazwa, adres i NIP kontrahenta, dane dotyczące dokumentu oraz identyfikator operatora, który wydrukował wezwanie do zapłaty.

Podczas przeglądania listy można skorzystać z następujących funkcji:

- **F2** wyświetlenie informacji o kontrahencie, dla którego wystawiono we− zwanie do zapłaty.
- **F3** selekcja wyświetlanych wezwań (według daty). Aby zawęzić wyświetla− ną tabelę do dokumentów z wybranego dnia, należy po naciśnięciu kla− wisza wprowadzić datę w postaci RRRRMMDD. Przykładowo wprowa− dzenie znaków "19970402" powoduje wyświetlenie tylko wezwań wystawionych 2 kwietnia 1997r. Można również wyświetlić wezwania wydrukowane we wskazanym miesiącu, np. wprowadzić znaki "199704", co spowoduje wyświetlenie tylko wezwań wystawionych w kwietniu 1997 r.
- **Ctrl+F5** możliwość wpisania dodatkowych uwag dla wskazanego wezwania.
- **F6** drukowanie listy wystawionych wezwań (uruchomienie generatora wydruków).
- **Del** usunięcie wskazanej pozycji z listy.
- **F8** usunięcie wszystkich wezwań z listy.
- **Esc / Ctrl+W**

zakończenie działania opcji.

# **7.2. Odsetki**

Użytkownik może naliczyć odsetki dwoma sposobami:

- 1. Podczas przeglądania ewidencji rozrachunków (opcja **Ewidencja / Należno− ści** (**Zobowiązania**) **/ Rozrachunki**) można dla dokumentu, za który nie zapła− cono do dnia określonego datą płatności, naliczyć odsetki oraz wydrukować wezwanie do ich zapłaty.
- 2. Podczas rejestrowania zapłaty (opcja **Zapłata / Należności** (**Zobowiązania**)) za dokument, dla którego data zapłaty jest późniejsza od daty płatności, pro− gram proponuje naliczenie odsetek.

Odsetki są obliczane według wzoru:

```
wartość odsetek = kwota x (procent/100) x (dni / rodzaj)
```
gdzie:

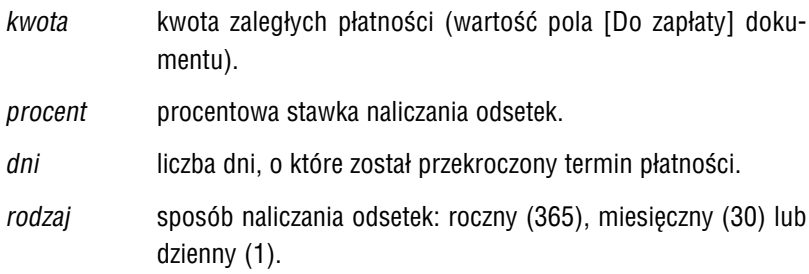

Obliczanie odsetek może przebiegać według stawki urzędowej (tzw. odsetki ustawowe) albo zgodnie z uzgodnieniami umownymi (tzw. kary umowne). Najczęściej wykorzy− stywane stawki (zwykle będą to odsetki ustawowe) można wprowadzić do tabeli wy− świetlanej po uruchomieniu opcji **Ewidencja / Odsetki** (opis działania opcji podano w rozdziale 7.2.1.).

W trakcie naliczania odsetek (a także wystawiania noty odsetkowej – patrz rozdział 7.3.1.) program będzie wyświetlał pytanie *"Czy odsetki zostaną naliczone zgodnie z tabelą odsetek?":*

[Tak] rodzaj i procent odsetek zostaną zastosowane zgodnie danymi wprowadzonymi w opcji **Ewidencja / Odsetki**.

#### **7. Dokumenty nie uregulowane**

W takim przypadku należy jedynie podać datę, do której kon− trahent powinien uregulować naliczone odsetki, wprowadzając ją w pole [Data płatności odsetek] (podpowiadana jest data zgodna z wartością parametru *Termin płatności (dni) –* **Narzę− dzia / Parametry / Programu**) oraz [Formę płatności].

[Nie] użytkownik będzie mógł wprowadzić [Rodzaj] (dzienne, mie− sięczne bądź roczne) i [Procent] odsetek obowiązujące tylko dla danego dokumentu. Wartości te nie będą pamiętane przez program!

> Po określeniu rodzaju i stawki procentowej odsetek należy wpi− sać [Datę płatności odsetek] i [Formę płatności].

Naliczanie odsetek rozpoczyna się następnego dnia po upływie terminu płatności. Ostatnim dniem, za który program nalicza odsetki, jest data wpisana w pole [Data naliczania odsetek].

#### **7.2.1. Tabela odsetek**

Najczęściej wykorzystywane stawki (np. odsetki ustawowe) można wpisać do tabeli wyświetlanej po uruchomieniu opcji **Ewidencja / Odsetki**. Należy do niej wprowadzić następujące dane:

```
[Data odsetek]
```
data zmiany wysokości odsetek.

- [Rodzaj procentu]
	- procent dzienny, miesięczny, roczny. Podczas wprowadzania da− nej należy wpisać liczbę 1, 30 lub 365, bądź nacisnąć klawisz **Enter** lub **F2** i z wyświetlonej listy wybrać odpowiedni ro− dzaj procentu.
- [Procent] procentowa stawka naliczania odsetek (musi być większa od zera).

Jeżeli między [Datą wystawienia dokumentu] a [Datą płatności] wartości w tabe− li odsetek były zmieniane, to przy naliczaniu odsetek będą brane pod uwagę wynika− jące stąd różnice. Innymi słowy, dla każdego okresu, w którym stawki odsetek zostały zmienione, naliczane są częściowe kwoty odsetek, a następnie są one sumowane.

Kwoty odsetek zostają wyliczone przez program z bardzo dużą dokładnością. W przy− padku zmiany stawek odsetek możliwe są dwa sposoby zaokrąglenia wyliczonych kwot do dwóch miejsc po przecinku (do groszy). Sposób zaokrąglenia zależy od usta− lonej wartości parametru *Zaokrąglanie kwot dla odsetek i not –* **Narzędzia / Parame− try / Programu** (patrz rozdział 4.2).

Zmiana wysokości odsetek wprowadzona w tej opcji nie ma wpływu na wysokość wcześniej naliczonych odsetek.

Jeżeli zmiana wysokości odsetek miałaby obowiązywać wstecznie, należy po wprowadzeniu jej nowej wysokości usunąć dokumenty odsetkowe li− czone na podstawie poprzednich stawek i wystawić nowe.

Usunięcie dokumentu odsetkowego z ewidencji nie powoduje usunięcia go w module F−K.

Funkcje dostępne po uruchomieniu opcji **Ewidencja / Odsetki**:

**F4 / Enter** przejście w tryb edycji – możliwość wprowadzania zmian.

- **Ins** dodanie nowego zapisu do tabeli.
- Del / F8 usunięcie pozycji z tabeli.

**F6** drukowanie tabeli odsetek (uruchomienie generatora wydruków).

#### **Esc / Ctrl+W**

zakończenie działania opcji.

# **7.2.2. Naliczanie odsetek**

Naliczenie odsetek umożliwia zapisanie ich wyliczonej kwoty w postaci dokumentu o symbolu "Oo" (tzw. odsetki obce – naliczane dla należności) lub "Ow" (tzw. odsetki własne – naliczane dla zobowiązań). W dalszej części podręcznika są one nazywane "dokumentami odsetek".

Po wprowadzeniu wszystkich wymaganych danych zostaje wyświetlona informacja o wysokości naliczonych odsetek i liczbie dni, za które one zostały naliczone. Obli− czenia te można wykorzystać do symulowania naliczania odsetek, zarówno obcych (jaką kwotę odsetek kontrahent jest winien użytkownikowi na dzień [Data naliczania odsetek]), jak i własnych (jaką kwotę użytkownik będzie winien kontrahentowi, jeśli nie zapłaci za dokument do dnia [Data naliczania odsetek]).

Użytkownik ostatecznie decyduje o zapisaniu naliczonych odsetek odpowiadając na pytanie *"Czy utworzyć odpowiedni zapis o odsetkach w ewidencji rozrachunków?":*

[Tak] na podstawie naliczonych odsetek zostanie utworzony doku− ment "Oo" dla należności lub "Ow" dla zobowiązań. Zostanie mu nadany numer zgodny z numerem dokumentu "podstawowego", co pozwoli na łatwe skojarzenie tych zapisów.

> Jeżeli dla danego dokumentu wystawiono kilka dokumentów odsetkowych, to program umożłiwia nadanie im unikalnych numerów odwołujących się do numeru dokumentu podstawo− wego, np.:

> > "Oo 12/Fa/97", "Oo 12/Fa/97/2", "Oo 12/Fa/97/3".

Po zapisaniu dokumentu odsetek można go przesłać do modu− łu F−K.

[Nie] dokument odsetek nie zostanie utworzony (oznacza to rezy− gnację z naliczania odsetek).

 $VIII - 45$ 

Naliczenie odsetek za dokument nie uregulowany w terminie płatności jest możliwe dwoma sposobami:

- 1. Po uruchomieniu opcji **Ewidencja / Należności** (**Zobowiązania**).
- 2. Podczas rejestrowania zapłaty (opcja **Zapłata / Należności** (**Zobowiązania**)) za dokument nie uregulowany w wyznaczonym terminie.

#### **Naliczanie odsetek w opcji Ewidencja / Należności** (**Zobowiązania**):

Wskazanie kursorem jednego z dokumentów oznaczonych w pierwszej kolumnie z le− wej strony znakiem (lub \*) i naciśnięcie klawisza **F7** powoduje wyświetlenie moż− liwości wyboru: [Naliczanie odsetek] lub [Wystawienie noty odsetkowej]. Drugą z tych możliwości opisano w rozdziale 7.3.1.

Naliczanie odsetek wymaga wprowadzenia następujących danych:

[Kwota, od której naliczać odsetki]

program podpowiada całą kwotę dokumentu. Można ją zaak− ceptować lub wprowadzić inną wartość – np. naliczać odsetki od kwoty pozostałej do zapłaty w dniu wystawienia dokumentu odsetek.

[Data naliczania odsetek]

data, do której program będzie naliczał odsetki. Jeżeli miesiąc wybrany w opcji **Narzędzia / Miesiąc** jest zgodny z datą syste− mową komputera, program podpowiada datę bieżącą. W in− nym przypadku podpowiada pierwszy dzień w miesiącu wybra− nym do przetwarzania danych.

[Czy brać pod uwagę zapłaty?]

jeżeli dokument jest częściowo zapłacony, to:

- [Tak] odsetki uwzględniają kwoty zapłat, czyli podstawa nali− czania odsetek jest zmienna (kolejne wpłaty ją zmniej− szają).
- [Nie] odsetki są naliczane od całej kwoty dokumentu, nieza− leżnie od dokonanych częściowych zapłat.

#### **7. Dokumenty nie uregulowane**

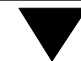

# **Przykład:** Dokument "podstawowy": data wystawienia 10.06.1997 data płatności 12.06.1997 wartość 1 200 zł zapłaty częściowe: 200 zł w dniu 14.06.1997 500 zł w dniu 17.06.1997 odsetki 0,13% liczone jako procent dzienny data naliczania odsetek 20.06.1997

Jeżeli częściowe zapłaty **nie są** brane pod uwagę, to odsetki zosta− ją naliczone następująco:

1200 zł x 0,13/100 x 8 dni = **12,48 zł**.

Jeżeli częściowe zapłaty **są** brane pod uwagę, to odsetki zostają naliczone następująco:

> 1200 zł x 0,13/100 x 2 dni = 3,12 zł 1000 zł x 0,13/100 x 3 dni = 3,90 zł 500 zł x 0,13/100 x 3 dni = 1,95 zł

Łączna kwota naliczonych w ten sposób odsetek wynosi **8,97** zł.

Podczas wprowadzania powyższych danych zostaje również wyświetlona zawartości pól:

[Do zapłaty]

wartość jest aktualizowana po każdej częściowej zapłacie za dokument i podaje aktualną kwotę, którą należy uiścić. Pole to nie podlega edycji (nie można wpisać do niego innej zawarto− ści).

[Data płatności dokumentu podstawowego]

automatycznie wprowadzana data płatności dokumentu, dla którego naliczane są odsetki.

**Naliczanie odsetek w opcji Zapłata / Należności** (**Zobowiązania**):

Podczas rejestrowania zapłaty za dokument nie uregulowany w wyznaczonym termi− nie program umożliwia naliczenie odsetek od kwoty zapłaty (wprowadzonej w pole [Kwota zapłacona]).

Po odpowiedzi [Tak] na pytanie "Czy naliczać odsetki dla wybranego dokumentu?" i określeniu "*Czy odsetki zostaną naliczone zgodnie z tabelą odsetek?"* należy podać [Datę płatności odsetek] i [Formę płatności]. Po zapoznaniu się z informacją o kwo− cie naliczonych odsetek i liczbie dni użytkownik decyduje o utworzeniu dokumentu odsetek.

Utworzony dokument odsetek można przesłać do modułu F−K.

# **7.2.3. Wezwanie do zapłaty odsetek**

Po obliczeniu odsetek program drukuje wezwanie do ich zapłaty. Tekst wezwania do zapłaty odsetek (znajdujący się na dysku twardym w katalogu systemu FIRMA w pli− kach WEZWANIE.TXT, WEZWANI1.TXT ... WEZWANI9.TXT) może być zmieniany przez użytkownika zgodnie z zasadami podanymi w rozdziale 7.1.1. Znaczenie symboli wy− korzystywanych podczas wydruku wezwania do zapłaty odsetek zestawiono w do− datku C.

Kolejne wezwanie do zapłaty za dokument odsetek można wydrukować po urucho− mieniu opcji **Ewidencja / Należności** (**Zobowiązania**) **/ Rozrachunki** i naciśnięciu klawisza **F6** lub po uruchomieniu opcji **Wydruki / Wezwania / Należności** (**Zobo− wiązania**). Obsługę tych opcji opisano w rozdziałach odpowiednio 5 i 7.1.

Wydrukowane wezwanie do zapłaty odsetek może zostać zapamiętane przez program w zależności od wartości parametru *Ewidencjonować wydruki... –* **Narzędzia / Para− metry / Programu** (patrz rozdział 4.2.). Obsługę listy wezwań do zapłaty odsetek opisano w rozdziale 7.2.

# **7.2.4. Zapłata za dokument odsetek**

Zapłata za naliczone odsetki może zostać zarejestrowana po uruchomieniu opcji **Za− płata / Należności** (**Zobowiązania**) i wybraniu [Odsetki].

Po wprowadzeniu informacji początkowych i wskazaniu właściwego dokumentu na− leży wypełnić pola:

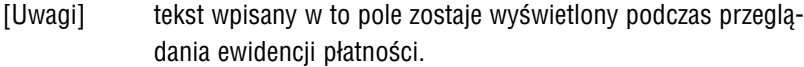

[Kwota zapłacona]

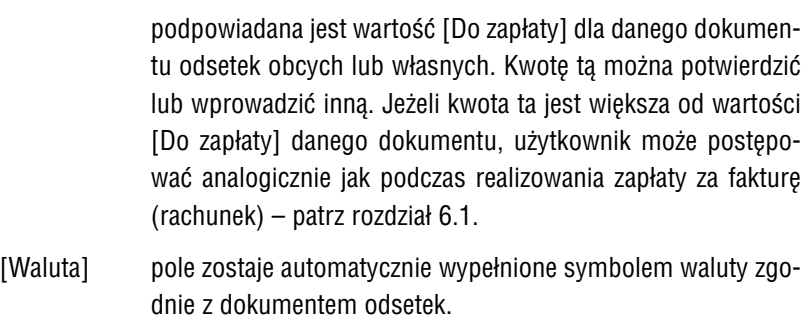

Po zarejestrowaniu zapłaty za odsetki informację o dokonanej płatności należy prze− słać do modułów F−K i KSIĘGA. Jeśli parametr *"Sposób księgowania"* ma wartość [Po zapytaniu], będą wyświetlane kolejne pytania.

# **7.3. Nota odsetkowa**

Program umożliwia wystawianie not odsetkowych w PLN, a także w walutach obcych. Dla złotych przygotowano dokumenty standardowe o symbolach "No" (nota odsetkowa obca – wystawiana dla dokumetów sprzedaży) i "Nw" (nota odsetkowa własna – dla dokumentów zakupu), a dla innych walut – odpowiednio "Do" i "Dw". Jeżeli użytkownik nie ma słowniku dokumentów któregoś z nich, powinien go utworzyć samo− dzielnie w module NADZORCA w opcji **Zbiory danych / Dokumenty** (patrz część NADZOR− CA rozdział 7.8.).

# **7.3.1. Wystawienie noty odsetkowej**

Aby wystawić notę odsetkową, należy wykonać następujące operacje:

- 1. Uruchomić opcję **Ewidencja / Należności** (**Zobowiązania**) **/ Rozrachunki**.
- 2. Nacisnąć klawisz **F9** i wybrać jeden z następujących sposobów uporządko− wania tabeli:
	- [4 Skrót kontrahenta],
	- [5 Nazwa kontrahenta],
	- [6 Adres kontrahenta],
	- [7 NIP kontrahenta],

a następnie wskazać kontrahenta, dla którego będzie wystawiana nota.

- 3. Przenieść kursor do dolnej tabeli naciskając klawisz **Tab**.
- 4. Naciśnięciem klawisza **+** zaznaczyć dokumenty, które mają zostać uwzglę− dnione na nocie. Zostają one oznaczone literą "N".
- 5. Nacisnąć klawisz **F7** i wybrać [Wystawienie noty odsetkowej] (lub nacisnąć klawisze **Ctrl+F7**). W wyświetlonej wówczas tabeli zostaną przedstawione dokumenty wybrane do sporządzenia noty. Podczas przeglądania tabeli moż− na skorzystać z następujących funkcji:
	- **+ / Esc / Ctrl+W**

możliwość dołączenia kolejnego dokumentu do noty (wyświe− tlenie ewidencji rozrachunków).

- **Enter** wystawienie noty.
- **Del** wyłączenie dokumentu z noty.
- **F8** wyłączenie wszystkich dokumentów z noty.
- 6. Naciśnięciem klawisza **Enter** potwierdzić wystawienie noty odsetkowej dla zaznaczonych dokumentów.

Program wymaga wtedy wprowadzenia następujących danych:

[Data naliczania odsetek]

data, do której program będzie naliczał odsetki. Jeśli miesiąc wybrany do przetwarzania danych (w opcji **Narzędzia / Mie− siąc**) jest zgodny z datą systemową komputera, podpowiadana jest data bieżąca. W przeciwnym wypadku podpowiadany jest pierwszy dzień w miesiącu wybranym do przetwarzania danych.

[Data płatności noty]

podpowiedziana zostaje data przesunięta w stosunku do daty naliczania odsetek o wartość parametru *Termin płatności (dni)* (**Narzędzia / Parametry / Programu**).

#### [Forma płatności]

forma płatności noty odsetkowej.

- [Dokument] w to pole zostaje wprowadzony symbol noty odsetkowej zgod− ny z kierunkiem dokumentu "podstawowego".
- [Numer noty]

program podpowiada kolejny numer dokumentu.

Dodatkowo należy podać informacje:

[Data wydruku noty]

podpowiadana jest data zgodna z [Datą naliczania odsetek].

#### [Sprawy prowadzi]

program podpowiada treść wpisaną jako [Pełna nazwa opera− tora] (moduł NADZORCA opcja **Narzędzia / Lista operatorów**).

#### [Liczba egzemplarzy noty]

w ilu egzemplarzach drukować notę.

Ь

Podczas wystawiania noty program nalicza odsetki biorąc pod uwagę wszystkie czę− ściowe zapłaty, także dokonane po terminie płatności. Oznacza to, że podstawa nali− czania odsetek jest zmienna – kolejne wpłaty ją zmniejszają.

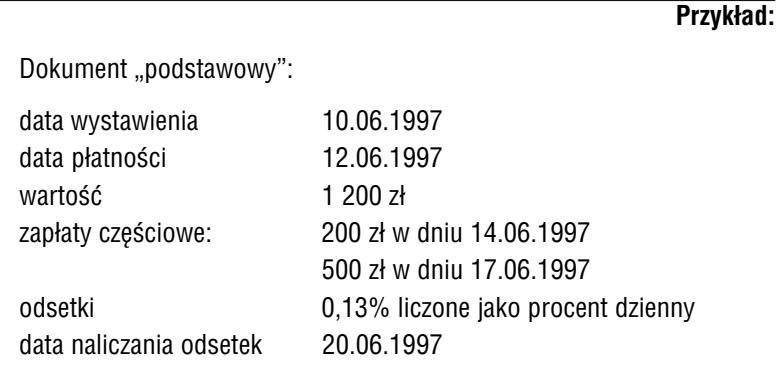

Odsetki zostają naliczone następująco:

1200 zł x 0,13/100 x 2 dni = 3,12 zł 1000 zł x 0,13/100 x 3 dni = 3,90 zł 500 zł x 0,13/100 x 3 dni = 1,95 zł

Łączna kwota naliczonych odsetek wynosi **8,97** zł.

Wydrukowane wezwanie do zapłaty noty zostaje zapamiętane przez program zgodnie z wartością parametru *Ewidencjonować wydruki...* (**Narzędzia / Parametry / Progra− mu**). Ewidencje wezwań do zapłaty zostały opisane w rozdziale 7.2. Wystawiona nota odsetkowa zostaje dołączona do ewidencji rozrachunków.

# **7.3.2. Zapłata za notę odsetkową**

Zarejestrowanie uregulowania noty odsetkowej jest możliwe po uruchomieniu opcji **Zapłata / Należności (Zobowiązania**) i wybraniu – w zależności od waluty, w której wystawiono dokument – [Noty odsetkowe – PLN] lub [Noty odsetkowe – dewizy].

Po wprowadzeniu informacji początkowych z wyświetlonej listy wystawionych not odsetkowych należy wybrać odpowiedni dokument, a następnie wypełnić pola:

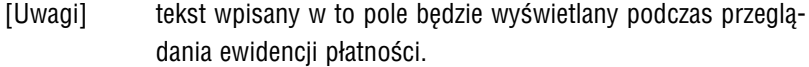

[Kwota zapłacona]

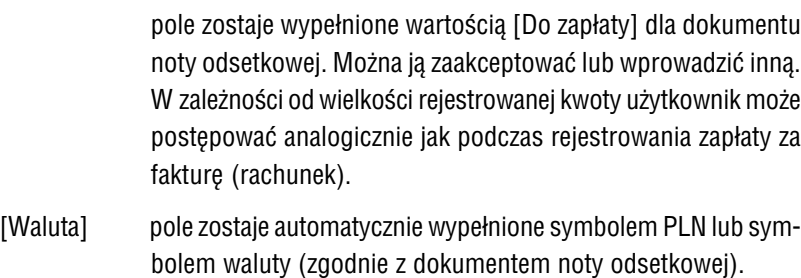

Po zarejestrowaniu zapłaty za notę odsetkową informację o dokonanej płatności na− leży przesłać do modułów F−K i KSIĘGA. Jeśli parametr *"Sposób księgowania"* ma wartość [Po zapytaniu], będą wyświetlane kolejne pytania.

# **8. Przedpłaty**

Program pozwala na tworzenie przedpłat, tzn. rejestruje wpłacenie pieniędzy z pew− nym wyprzedzeniem. Tak samo może zostać potraktowana nadwyżka wpłacona po− nad kwotę, na którą opiewa dokument (patrz rozdział 7.1., opis pola [Kwota zapłaco− na]). Po zapisaniu każdej nowej należności (zobowiązania) dla tego kontrahenta zo− stanie wyświetlony komunikat o wprowadzonych przedpłatach i użytkownik będzie mógł zdecydować, czy właśnie tego dokumentu dotyczy przedpłata.

Wpłacenie pieniędzy z wyprzedzeniem jest realizowane w opcji **Zapłata / Należności** (**Zobowiązania**) po wybraniu [Przedpłata]. Należy wówczas wprowadzić odpowie− dnią wartość w pole [Kwota wpłacona] oraz zatwierdzić lub zmienić symbol waluty, w której realizowana jest wpłata.

Po zapisaniu wprowadzonej przedpłaty program proponuje wydrukowanie jej po− twierdzenia (w przypadku rejestrowania przedpłaty po stronie zobowiązań pytanie programu jest wyświetlane tylko wtedy, gdy wartość parametru *Dla zapłaty (przed− płaty) drukować potwierdzenie* została ustalona jako [Tak]). Zaproponowaną przez producenta treść potwierdzenia (zamieszczoną w pliku POTWIERP.TXT) użytkownik może zmienić na bardziej mu odpowiadającą.

Znaczenie symboli wykorzystywanych podczas wydruku potwierdzenia dokonanej przedpłaty zestawiono w dodatku D. Zasady edycji zawartości plików tekstowych po− dano w części NADZORCA w rozdziale 9.

Jeśli dla kontrahenta istnieje przedpłata z datą wcześniejszą niż 01.01.1995 r., to zostanie ona przeliczona ze "starych" na "nowe" złote.

# **9. Ewidencja zapłat i przedpłat**

Przeglądanie i drukowanie wszystkich dokonanych zapłat (przedpłat) umożliwiają opcje **Ewidencja / Należności** (**Zobowiązania**) **/ Zapłaty** oraz **Ewidencja / Należno− ści** (**Zobowiązania**) **/ Przedpłaty**.

Po wybraniu opcji zostaje wyświetlona tabela z wszystkimi zapłatami (przedpłatami). Zawiera ona takie same rubryki jak tabela wyświetlana po uruchomieniu opcji **Ewi− dencja / Należności** (**Zobowiązania**) **/ Rozrachunki**.

Funkcje dostępne po uruchomieniu opcji **Ewidencja / Należności** (**Zobowiązania**) **/ Zapłaty** (**Przedpłaty**):

- ® / ¬ przeniesienie kursora do sąsiedniej kolumny.
- $-$  /  $-$  wybranie dokumentu.
- **F2** wyświetlenie okna z informacjami o kontrahencie, którego dotyczy podświetlona zapłata (przedpłata).
- **F4** umożliwienie wprowadzania zmian do rubryk [Forma płatności] oraz [Uwagi].
- **F6** drukowanie ewidencii zapłat (przedpłat).
- **F9** zmiana sposobu uporządkowania wyświetlanych danych. Ewidencję zapłat można uporządkować według:

[Daty zapłaty] lub

[Symbolu i numeru dokumentu],

a ewidencję przedpłat według:

[Daty przedpłaty] lub

[Waluty i kwoty przedpłaty].

# **Esc / Ctrl+W**

zakończenie działania opcji.

"Szybkie szukanie" działa według wybranego sposobu uporządkowania.

Zapłaty (przedpłaty) dokonane dla wskazanego dokumentu można łatwo odnaleźć uruchamiając opcję **Ewidencja / Należności (Zobowiązań) / Rozrachunki** i naciskając klawisz **F8**.

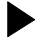

Opcje **Ewidencja / Należności (Zobowiązania) / Zapłaty** i **Ewidencja / Należności** (**Zobowiązania**) **/ Przedpłaty** służą tylko do przeglądania wpro− wadzonych wcześniej danych.

**10. Przelewy**

# **10. Przelewy**

Program ROZRACHUNKI umożliwia wystawianie przelewów zarówno w związku z wy− stawionym / przyjętym dokumentem, jak i nie związanych z żadnym dokumentem (np. przelew na konto urzędu skarbowego należnego VAT, czy zaliczki na poczet po− datku dochodowego). Wydrukowanie przelewu jest możliwe po uruchomieniu opcji **Zapłata / Zobowiązania** lub **Wydruki / Przelewy / Wydruk**, ale jedynie pierw− sza z wymienionych opcji zapewnia zapisanie wystawionego przelewu w ewidencji zapłat (widocznej po uruchomieniu opcji **Ewidencja / Zobowiązania / Zapłaty**).

Po wydrukowaniu przelewu jego kwotę można przesłać do [Kasy] lub [Banku] (patrz rozdział 11.), przesłać do modułu F−K oraz zaksięgować w KSIĘDZE PRZYCHODÓW − ROZCHODÓW w rubryce [Pozostałe wydatki].

# **10.1. Wystawienie przelewu za dokument**

Przelew regulujący płatność wynikającą z dokumentu księgowego należy wystawiać po uruchomieniu opcji **Zapłata / Zobowiązania**.

Po wprowadzeniu informacji początkowych (patrz rozdział 6) i wybraniu [Przelewy] zostaje wyświetlona lista nie uregulowanych dokumentów. Należy z niej wybrać do− kument, którego zapłata będzie realizowana przelewem na konto bankowe kontra− henta, a następnie kolejno wybrać bank zakładu i bank kontrahenta. Listy tych ban− ków zostają wyświetlone, jeżeli podczas wprowadzania przedsiębiorstwa (zakładu) oraz kontrahenta użytkownik w polu [Bank] nacisnął klawisz **F2** i wprowadził pozo− stałe numery rachunków bankowych dla przedsiębiorstwa (kontrahenta); w przeciw− nym razie na przelewie domyślnie drukowana jest nazwa banku i numer konta wpro− wadzone w odpowiednie pola [Bank] i [Konto].

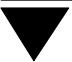

Następnie należy wypełnić pola:

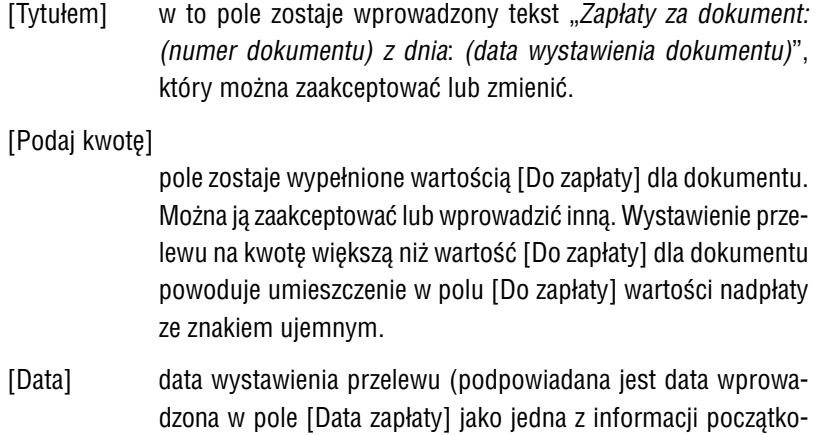

#### **10.2. Wystawienie przelewu nie związanego z dokumentem**

wych).

Przelew nie związany z dokumentem należy wydrukować po uruchomieniu opcji **Wy− druki / Przelewy / Wydruk**.

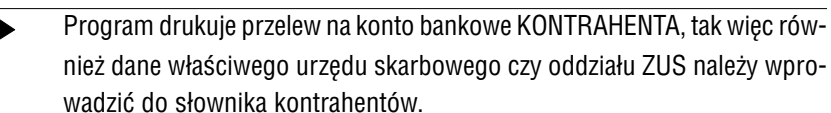

Wybranie banku zakładu oraz kontrahenta powoduje wyświetlenie pól, w które należy wprowadzić następujące dane:

[Tytułem] podpowiadaną treść "*Realizacji zapłaty*" można uzupełnić o do− datkowe informacje lub zmienić na inną, odpowiadającą przed− miotowi dokonywanej transakcji.

[Podaj kwotę]

w to pole należy wprowadzić kwotę, na którą będzie dokonany przelew.

[Data] należy wpisać datę dokonywania przelewu.

**10. Przelewy**

# **10.3. Ewidencja przelewów**

Wydrukowane przelewy mogą być zapamiętywane przez program zgodnie z warto− ścią parametru *Ewidencjonować wydruki...* – **Narzędzia / Parametry / Przesyłów** (patrz rozdział 4.2.). Jeśli parametr ten ma wartość [Automatycznie] lub jeśli [Po zapytaniu] użytkownik odpowie [Tak], tworzona jest lista wystawionych przelewów. Zostaje ona wyświetlona po uruchomieniu opcji **Ewidencja / Przelewy**. Lista ta za− wiera rubryki [Data], [Wartość] i [Waluta].

Podczas przeglądania listy przelewów można skorzystać z następujących funkcji:

- **F2** wyświetlenie informacji o kontrahencie, dla którego wskazany przelew został wystawiony.
- **F3** selekcja wyświetlanych przelewów (według daty). Aby zawęzić wy− świetlaną tabelę do dokumentów z wybranego dnia, należy po naci− śnięciu klawisza wprowadzić datę w postaci RRRRMMDD. Przykłado− wo wprowadzenie "19970402" spowoduje wyświetlenie wszystkich dokumentów z dnia 2 kwietnia 1997 r.
- **Ctrl+F5** możliwość wpisania dodatkowych uwag dla wskazanego przelewu.
- **F6** drukowanie listy wystawionych przelewów (uruchomienie generatora wydruków).
- **Del** usunięcie wskazanej pozycji z listy.
- **F8** usunięcie wszystkich przelewów z listy.
- **Esc / Ctrl+W**

zakończenie działania opcji.

#### **10.4. Wzór przelewu**

Po uruchomieniu opcji **Wydruki / Przelewy / Wzór** można wydrukować przygotowa− ny przez producenta programu wzór przelewu dla drukarki 10− i 15−calowej, a także wzór załącznika E (piątej części przelewu).

Tekst polecenia przelewu znajduje się na dysku twardym w katalogu systemu FIRMA, w następujących plikach tekstowych:

- PRZEL2.TXT dla drukarki −10−calowej,
- PRZEL4.TXT dla drukarki 15−calowej,
- PRZEL5E.TXT wykorzystywany podczas drukowania piątej (E) części przelewu.

Pliki te mogą być modyfikowane (zmieniane) przez użytkownika. Zasady obsługi pli− ków tekstowych podano w części NADZORCA w rozdziale 9.

Symbole danych, które można zamieścić na poleceniu przelewu, zestawiono w do− datku E.

**11. Kasa / Bank**

# **11. Ka sa / Bank**

Jak wspomniano w rozdziale 2.1., KASA / BANK stanowi autonomiczną część funk− cjonalną programu ROZRACHUNKI. Funkcje te zostały udostępnione w opcji **Kasa / Bank**. Ze względu na identyczną realizację rechniczną KASY i BANKU opcje te zostaną opisane wspólnie.

Względy techniczne decydują o tym, że dokumenty kasowe i bankowe są dla systemu równoważne; każdorazowe pytanie o przesłanie kwoty do [Kasy] czy [Banku] umoż− liwi zapisanie dokumentu kasowego w BANKU i odwrotnie, chociaż zwykle operacje te nie mają zastosowania księgowego.

# **11.1. Ustalenie parametrów kasy / banku**

Przed rozpoczęciem współpracy programu ROZRACHUNKI z KASĄ / BANKIEM zale− camy zapoznanie się ze znaczeniem parametrów ustalanych w opcji **Kasa / Bank / Parametry** i nadanie im wartości zgodnych z wymaganiami użytkownika.

*Wyświetlać na bieżąco stan kasy / banku:*

[Nie wyświetlać]

w polu [Stan] w kasie (banku) pojawią się znaki \*\*\*\*\*\*\*\*.

[Wyświetlać]

stan kasy (banku) jest wyświetlany na bieżąco.

*Raport drukować w formie:*

[Normalnej],

[Zagęszczonej]

ta wartość umożliwia wydruk raportu kasowego (bankowego) na drukarce 10−calowej (usuwane są wszystkie zbędne spacje).

*Na raporcie drukować linie rozdzielające:*

- [Tak] kolejne pozycje wydruku będą rozdzielane poziomą linią.
- [Nie] pozycje wydruku nie będą rozdzielane.

*Szerokość pola "nazwa kontrahenta" na raporcie:*

liczba określająca szerokość pola na wydruku. Minimalna war− tość parametru wynosi [5].

Szerokość pola "uwagi" na raporcie:

liczba określająca szerokość pola na wydruku. Minimalna war− tość parametru wynosi [5].

*Szerokość pola "treść" na raporcie:*

liczba określająca szerokość pola na wydruku. Minimalna war− tość parametru wynosi [27].

*Dane na dokumentach kasowych / bankowych drukować w formie:*

[Wytłuszczonej]

ważniejsze dane na wydruku dokumentów kasowych / banko− wych zostaną wyróżnione grubą czcionką.

[Normalnej] wszystkie dane będą drukowane taką samą czcionką.

*Szerokość lewego marginesu na dokumentach kasowych / bankowych:*

liczba określająca szerokość lewego marginesu dla wszystkich dokumentów kasowych / bankowych.

*Okres wyświetlanych dokumentów:*

[Miesięczne] przed wyświetleniem zawartości kasy (banku) użytkownik bę− dzie miał możliwość wyboru miesiąca, z którego dokumenty będą pokazywane bezpośrednio po uruchomieniu opcji **Kasa** (**Bank**) **/ Przegląd**.

#### [Roczne] po uruchomieniu opcji **Kasa** (**Bank**) **/ Przegląd** będą pokazy− wane dokumenty z całego roku.

Niezależnie od wartości parametru po przeniesieniu kursora do kolumny [Do− kument zewnętrzny] zostają wyświetlone wszystkie dokumenty kasowe (ban− kowe).

*Podpowiadać ostatnio wprowadzone dane:*

- [Tak] podczas wprowadzania kolejnego dokumentu podpowiadane są: data, symbol dokumentu oraz kontrahent, zgodnie z poprzed− nim dokumentem.
- [Nie] dane wprowadzone dla poprzedniego dokumentu nie są pod− powiadane podczas wprowadzania kolejnego.

#### *Na wydruku dokumentów kasowych / bankowych umieszczać konto F−K:*

wartość parametru ma znaczenie tylko dla tych użytkowników, którzy zainstalowali program F−K.

- [Tak] na wydruku potwierdzenia wpłaty lub wypłaty zostanie wydru− kowany numer odpowiedniego konta księgowego (jeśli tylko kontrahent ma w planie kont skojarzone konto – patrz część F−K rozdział 5.3.2. opis pola [Kontrahent / Skrót]). Jeśli kont skojarzonych z kontrahentem jest więcej, zostanie wyświetlona ich lista, z której użytkownik wybierze odpowiednie.
- [Nie] na wydruku potwierdzenia wpłaty lub wypłaty numer konta księ− gowego kontrahenta nie jest umieszczany.

# **11.2. Obsługa kasy (banku)**

Po wybraniu opcji **Kasa** (**Bank**) **/ Przegląd** zostaje wyświetlone okno podzielone na dwie części.

# **Część górna**

Znajdująca się w niej lista wprowadzonych kas (banków) zawiera opisane niżej infor− macje:

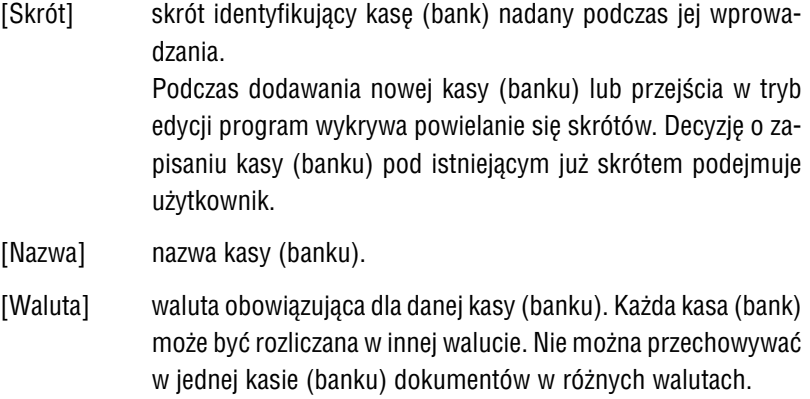

Ewidencja powyższa uporządkowana jest według skrótu lub nazwy kasy (banku). Zmianę uporządkowania uzyskuje się przez przeniesienie kursora do sąsiedniej ko− lumny.

# **Część dolna**

W dolnej części ekranu znajdują się informacje dotyczące kasy podświetlonej w gór− nym oknie. Są to:

[Skrót / Nazwa].

[Waluta].

[Konto] bankowe.

[Adres], [Telefony], [Teleksy], [Faksy].

#### **11. Kasa / Bank**

[Otwarcie] użytkownicy rozpoczynający prowadzenie kasy (banku) powin− ni podczas definiowania kasy (banku) wpisać aktualny stan. Jest to tzw. "bilans otwarcia", który jest składową stanu kasy (banku); na wszelkich zestawieniach jego wartość jest dodawana do kwot wynikających z dokumentów kasowych (bankowych).

#### [Stan minimalny]

można tu wpisać kwotę graniczną dla kasy (banku). Program umożliwia zrezygnowanie z zapisania dokumentu wypłaty, który spowodowałby przekroczenie stanu minimalnego.

#### [Stan] aktualny stan kasy (banku).

Jeśli parametrowi *Wyświetlać na bieżąco stan kasy / banku* (**Kasa/ Bank / Parametry**) nadano wartość [Nie wyświetlać], to zamiast kwoty pokazywane są znaki \*\*\*\*\*\*\*\*. Użytkownik posiadający poziom uprawnień co najmniej [3] (patrz część FIR− MA rozdział 5.) może zobaczyć stan kasy naciskając klawisze **Shift+F6**.

Jeśli stan kasy (banku) jest wyświetlany na bieżąco, to użyt− kownik posiadający poziom uprawnień co najmniej [3] może go zmienić po naciśnięciu klawiszy **Shift+F6**. Możliwość wprowadzenia takiej (nie mającej odzwierciedlenia w dokumen− tach) zmiany została udostępniona dla wygody użytkownika, ale operacja ta nie jest ewidencjonowana i odpowiedzialność za jej przeprowadzenie spada na użytkownika.

[Ostatnia aktualizacja]

data wyświetlana w tym polu jest automatycznie aktualizowana po wprowadzeniu nowego dokumentu lub zmianie istniejącego.

Funkcje dostępne po uruchomieniu opcji **Kasa** (**Bank**) **/ Przegląd**:

 $-$  /  $-$  wybranie kasy (banku). ® / ¬ zmiana sposobu uporządkowania (według [Skrótu] lub [Nazwy]). **F3** selekcja wyświetlanych kas (banków), w zależności od podświetlonej w górnym oknie kolumny działa według [Skrótu] lub [Nazwy]. **F4** przejście w tryb edycji – możliwość wprowadzania zmian. Po naciśnię− ciu klawisza pole [Stan] zostają wypełnione znakami \*\*\*\*\*\*\*\*, rów− nież pole [Ostatnia aktualizacja] nie podlega edycji (nie można zmienić zawartości tych pól) **F6** drukowanie raportu kasowego (bankowego), zgodnie z wcześniej określonymi kryteriami (patrz rozdział 11.4.1. "Raport kasowy (bankowy)"). **F7** drukowanie dokumentów kasowych (bankowych) przy użyciu genera− tora wydruków (patrz część FIRMA rozdział 10.) lub zbiorcze księgo− wanie do F−K (patrz rozdział 13.5.). **F8** usuwanie dokumentów według zadanych kryteriów, określonych za pomocą "małego" generatora (patrz część FIRMA rozdział 10.). **F9** przeliczenie stanu kasy (banku) jako sumy wszystkich kwot wprowa− dzonych dokumentów kasowych (bankowych) i wartości w polu [Otwarcie] oraz porównanie wyniku z wartością w polu [Stan]. Po naciśnięciu tego klawisza zostanie wyświetlony komunikat podają− cy obie wartości. Jeżeli są one różne (np. z powodu zmiany wartości w polu [Stan] przez operatora), użytkownik posiadający poziom uprawnień co najmniej [3] będzie mógł skorygować stan kasy (banku), tzn. zlecić, aby pole [Stan] przyjęło wartość wynikającą z dokumentów kasowych (bankowych) i pola [Otwarcie]. **Shift+F6** w zależności od wartości parametru *Wyświetlać na bieżąco stan kasy / banku*: [Nie wyświetlać] naciśnięcie klawiszy **Shift+F6** spowoduje wyświetlenie aktualnego stanu kasy (banku) [Wyświetlać] naciśnięcie klawiszy **Shift+F6** umożliwia zmianę zawartości pola [Stan].

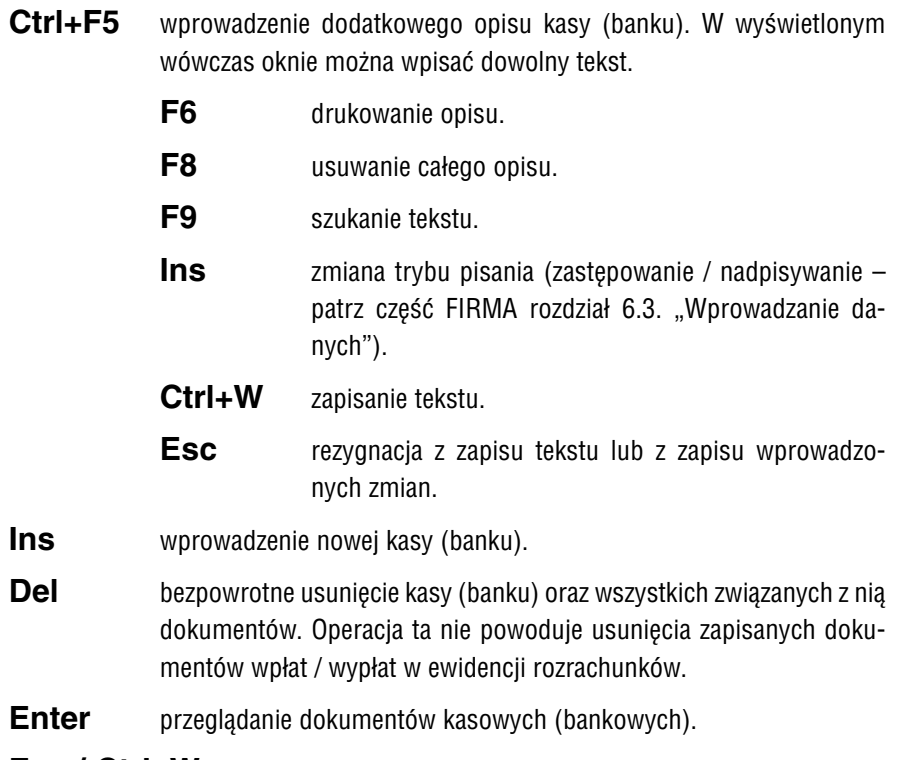

# **Esc / Ctrl+W**

zakończenie działania opcji.

"Szybkie szukanie" działa w zależności od wybranego sposobu uporządkowania (we− dług [Skrótu] lub [Nazwy] kasy (banku)).

#### **11.3. Dokumenty kasowe (bankowe)**

Wybranie kasy (banku) z utworzonej wcześniej listy (przez wskazaniem jej kursorem i naciśnięcie klawisza **Enter**) spowoduje wyświetlenie informacji o przechowywa− nych w kasie (banku) dokumentach.

Jeśli parametrowi *Okres wyświetlanych dokumentów* (**Kasa / Bank / Parametry**) nada− no wartość [Miesięczne], po wybraniu kasy (banku) należy wskazać miesiąc (i ewen− tualnie rok), z którego dokumenty będą wyświetlane po wybraniu kasy (banku).

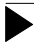

Po przeniesieniu kursora do kolumny [Dokument zewnętrzny] zostają wy− świetlone wszystkie dokumenty przechowywane w kasie (banku).

#### **11.3.1. Wprowadzanie dokumentów kasowych (bankowych)**

Dokument kasowy (bankowy) można wprowadzić po uruchomieniu opcji **Kasa** (**Bank**) **/ Przegląd**, wybraniu kasy (banku) i naciśnięciu klawisza **Ins**. Należy wówczas wpro− wadzić następujące dane:

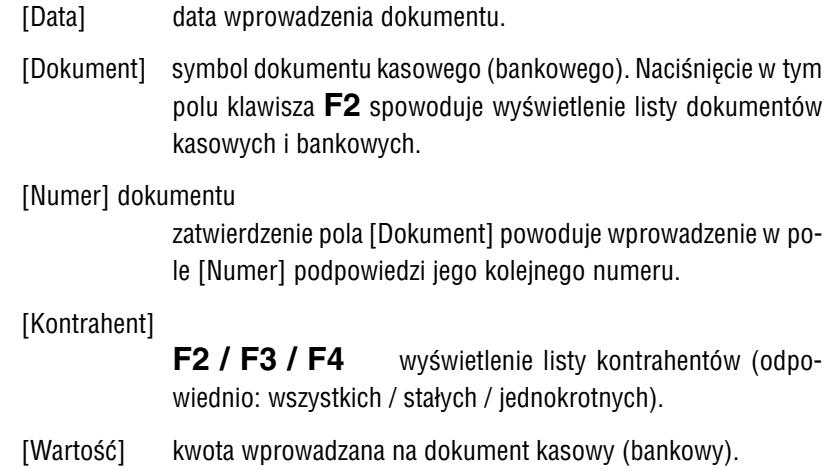

[Dokument zewnętrzny]

symbol dokumentu zewnętrznego. Naciśnięcie w tym polu kla− wisza **F2** powoduje wyświetlenie listy wszystkich dokumen− tów zdefiniowanych w systemie.

Naciśnięcie w tym polu (lub w polu [Wartość]) klawisza **F3** lub **F4** spowoduje wyświetlenie listy nie uregulowanych do− kumentów wskazanego kontrahenta.

- **F3** wyświetlone zostają dokumenty o kierunku zgodnym z wybranym dokumentem kasowym (bankowym):
	- należności ieśli wystawiany jest dokument wpłaty,
	- zobowiązań jeśli wystawiany jest dokument wypłaty, podświetlona zostaje pozycja o kwo− cie równej lub większej od wprowadzo− nej w polu [Wartość], ale za pomocą kla− wiszy kursora można wybrać inny doku− ment.
- **F4** wyświetlone zostają dokumenty o kierunku przeciwnym do wybranego dokumentem kasowym (bankowym):
	- należności jeśli wystawiany jest dokument wypłaty,

zobowiązań jeśli wystawiany jest dokument wpłaty, podświetlana jest pozycja o kwocie rów− nej lub większej od wprowadzonej w polu [Wartość], ale za pomocą klawiszy kur− sora można wybrać inny dokument.

Wybranie dokumentu z listy powoduje wypełnieniu pól [War− tość], [Dok. zewn.], [Nr zewn.] i [Data zewn.] odpowiednimi danymi.

- [Nr zewn.] numer dokumentu zewnętrznego.
- [Data zewn.] data dokumentu zewnętrznego.
- [Treść] podpowiadany tekst "*zapłata za (symbol, numer i data doku− mentu zewnętrznego)*" zostanie wydrukowany na dokumencie kasowym (bankowym).

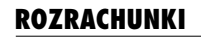

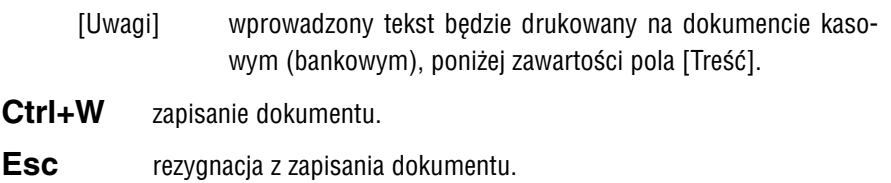

Po zapisaniu dokumentu można go wydrukować, określając liczbę egzemplarzy. Na− stępnie można go przesłać do modułu F−K lub / i do ROZRACHUNKÓW

Aby wprowadzić do kasy (banku) przedpłatę, należy z wyświetlonej listy dokumentów (na przykład "Kp", "Kw") wybrać dokument zapłaty, natomiast jako dokument zewnętrzny podać symbol dokumentu przedpłaty (na przykład "Po", "Pl"). W tym przypadku użytkownik nie ma możliwości (bo nie ma to sensu) podania numeru i daty dokumentu zewnętrznego.

# **11.3.2. Przeglądanie listy dokumentów kasowych (bankowych)**

Po uruchomieniu opcji **Kasa** (**Bank**) **/ Przegląd** i wybraniu kasy (banku) zostają wy− świetlone informacje o dokumentach kasowych (bankowych) przedstawione w po− staci tabeli zawierającej następujące rubryki:

[Symbol i numer].

[Data] data dokumentu kasowego (bankowego).

[Dokument zewnętrzny]

symbol i numer dokumentu zewnętrznego, na podstawie którego wystawiono dokument kasowy (bankowy).

Dokumentami zewnętrznymi w kasie (banku) są dokumenty zapisane w **Ewidencji / Należności (Zobowiązania)**, dla "Kp" i "Bp" są to dokumenty sprzedaży, a dla "Kw" i "Bw" – dokumenty zakupu.

[Przyjęcie / Wypłata]

kwota, na którą opiewa dokument, poprzedzona informacją "Przy" dla dokumentów przyjęcia i "Wypł" dla dokumentów wydania.

Poniżej tabeli zostają wyświetlone dodatkowe informacje o wskazanym dokumencie kasowym (bankowym):

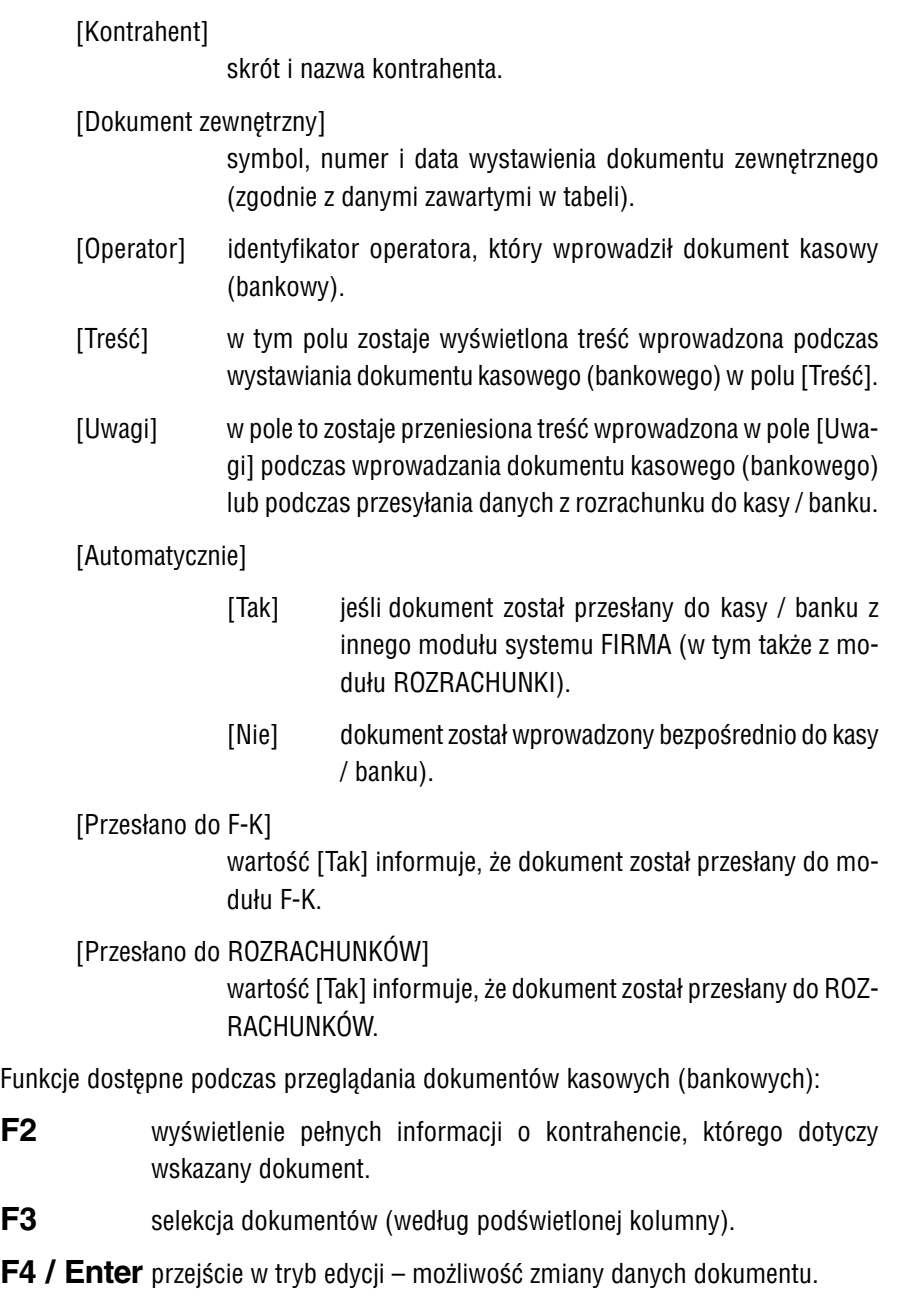

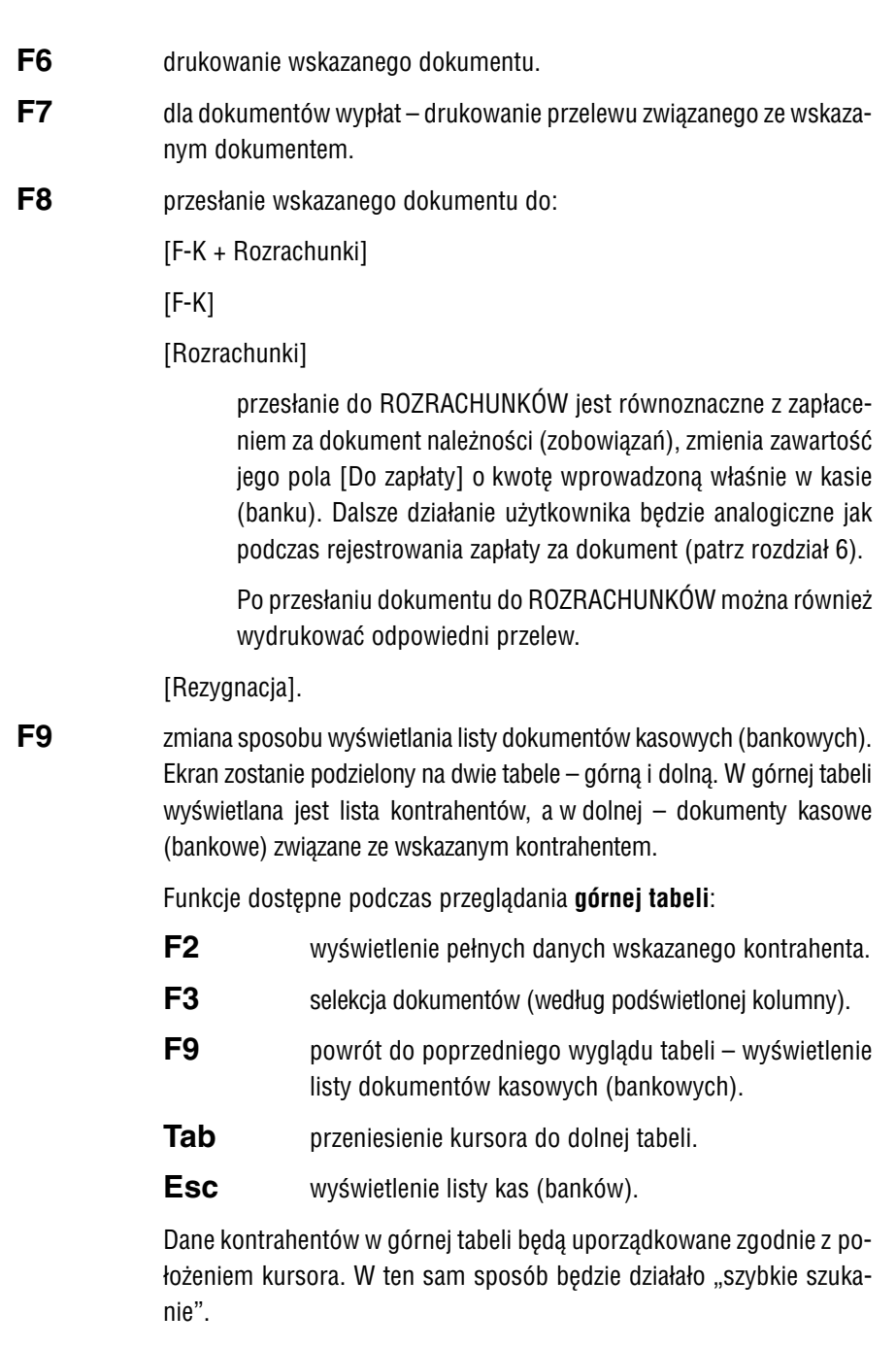
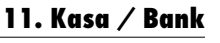

<span id="page-72-0"></span>Podczas przeglądania **dolnej tabeli** dostępne są te same funkcje, co podczas przeglądania pełnej listy dokumentów kasowych (bankowych), opisane w rozdziale 11.2.

- **Shift+F6** informacja o aktualnym stanie kasy (banku) i stanie minimalnym okre− ślonym dla danej kasy (banku). Funkcja ta jest dostępna dla użytkow− nika posiadającego poziom oprawnień co najmniej [3].
- **Ins** wprowadzenie nowego dokumentu kasowego (bankowego).
- **Del** usunięcie wskazanego dokumentu.

#### **Esc / Ctrl+W**

zakończenie przeglądania dokumentów, powrót do listy kas (banków).

Podczas przeglądania listy kas (banków) "szybkie szukanie" działa według wybrane− go sposobu uporządkowania (zgodnie z położeniem kursora w tabeli).

#### **11.4. Raporty**

Na podstawie wprowadzonych dokumentów kasowych (bankowych) użytkownik może sporządzać różnorodne raporty, od typowego raportu kasowego (bankowego) do definiowanych przez siebie, zgodnie z wymaganiami.

Raporty można tworzyć po uruchomieniu opcji **Kasa** (**Bank**) **/ Przegląd** i naciśnięciu klawisza **F6** lub **F7**, co zostało zasygnalizowane w opisie funkcji dostępnych po uruchomieniu omawianej opcji. W kolejnych podrozdziałach zostaną one bliżej przed− stawione.

#### <span id="page-73-0"></span>**11.4.1. Raport kasowy (bankowy)**

Wydruk raportu kasowego (bankowego) użytkownik może otrzymać po uruchomie− niu opcji **Kasa** (**Bank**) **/ Przegląd** i naciśnięciu kawisza **F6**.

Typowy raport kasowy (bankowy) zawiera dane z dokumentów kasowych (banko− wych) za wybrany przedział czasowy (np. raporty dzienne, tygodniowe lub miesięcz− ne), dotyczących wszystkich kontrahentów. Program ROZRACHUNKI umożliwia spo− rządzanie – dla wygody użytkownika – raportów za dowolny okres, dotyczących wszy− stkich kontrahentów lub jedynie wybranego kontrahenta. Z tego powodu raporty ka− sowe (bankowe) nie są przez program kolejno numerowane, a także nie przenoszą automatycznie stanu z poprzedniego raportu. Chcąc uzyskać wydruki odzwierciedla− jące stan kasy w sposób kompletny i chronologiczny użytkownik musi sam zadbać o to, aby kolejne raporty obejmowały właściwe przedziały czasowe (tzn. aby kolejny raport zaczynał się w następnym dniu w stosunku do daty końcowej poprzedniego), a także samodzielnie przenieść na tworzony raport stan z poprzedniego raportu.

Po uruchomieniu opcji należy określić dodatkowe warunki tworzenia raportu:

[Kontrahent]

raport może dotyczyć dokumentów związanych z [Wszystkimi] kontrahentami lub z [Wybranym] kontrahentem.

- [Okres] okres, za który ma zostać wydrukowany raport lub obliczenie stanu kasy. Można tu wpisać konkretne daty lub wybrać z tabe− li miesięcy:
	- w polu [Od...] nacisnąć klawisz **F2** i wybrać miesiąc początkowy; podpowiedziany zostaje pierwszy dzień tego miesiaca.
	- w polu [Do...] nacisnąć klawisz **F2** i wybrać miesiąc końcowy; podpowiedziany zostaje ostatni dzień tego mie− siąca.

Po wprowadzeniu tych informacji można wydrukować raport kasowy (bankowy) lub skróconą informację o stanie kasy (banku):

- [Raport] drukowanie raportu kasowego (bankowego). Wybranie tej możli− wości powoduje wyśweitlenie kolejnych pól, w które należy wpro− wadzić:
	- [Stan ostatniego raportu]

wartość wprowadzona w to pole zostanie przeniesiona na raport jako [Stan poprzedni].

Naciśnięcie w tym polu klawisza **F2** powoduje wpro− wadzenie w nie kwoty wynikającej z dokumentów kaso− wych (bankowych) za okres od pierwszego wprowadzo− nego dokumentu do dnia poprzedzjącego określoną uprzednio datę [Od...]. Podpowiedź ta jest przydatna dla użytkowników sporządzających dzienne raporty kaso− we (bankowe).

[Początkowa liczba porządkowa wydruku]

numer pierwszej pozycji na raporcie.

[Numer raportu].

Następnym krokiem jest wybór danych, które mogą się znaleźć na wydruku jako kolejna kolumna:

- $[1 -$ Uwagil.
- [2 Dokument zewnętrzny],
- [3 Nazwa kontrahenta],
- [4 Uwagi i Nazwa kontrahenta]
- [5 Uwagi i Dokument zewnętrzny],
- [6 Dokument zewnętrzny i Nazwa kontrahenta],
- [7 Uwagi, Dokument zewnętrzny i Nazwa kontrahenta].

Naciśnięcie klawisza **Esc** spowoduje, że żadna z tych dodat− kowych kolumn nie zostanie wydrukowana.

[Obliczenia] drukowanie skróconej informacji o stanie kasy (banku). Wy− druk będzie zawierał jedynie podsumowania kwot wynikających z dokumentów wprowadzonych do kasy (banku) we wskaza− nym okresie i dotyczących wskazanego kontrahenta (lub wszy− stkich kontrahentów).

> Zatwierdzenie zawartości pola [Stan ostatniego raportu] (o zna− czeniu analogicznym ja w przypadku [Raportu]) powoduje wy− świetlenie informacji o stanie kasy (banku) w przykładowej po− staci:

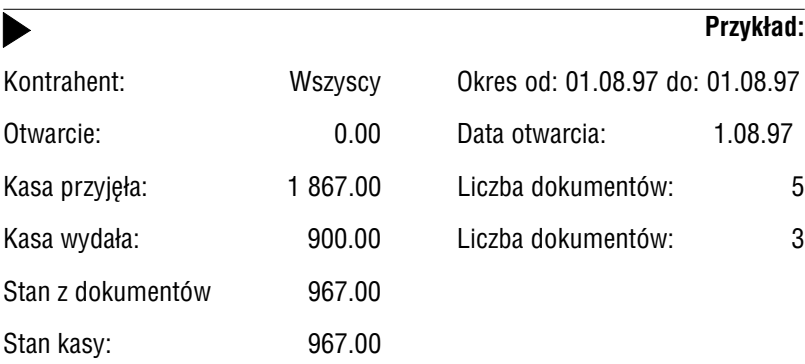

Oprócz zamieszczonej wyżej tabeli wydruk podaje nazwę przedsiębiorstwa i za− kładu oraz skrót i nazwę kasy (banku), dla której sporządzane jest obliczenie stanu.

#### **11.4.2. Raporty definiowane przez użytkownika**

Użytkownik może zdefiniować dowolny raport dla wskazanej kursorem kasy (banku) po uruchomieniu opcji **Kasa** (**Bank**) **/ Przegląd** i naciśnięciu kawisza **F7**.

**Przykład:**

Użytkownik może sporządzić raport uzwględniający warunek selekcji:

Przesłano do F−K **==** Nie

aby sprawdzić, czy wszystkie dokumenty zostały przesłane do modułu F−K.

Ь

<span id="page-76-0"></span>Przed definiowaniem raportu należy określić, czy będzie on dotyczył wszystkich kon− trahentów, czy jedynie wybranego. Kolejne czynności przy definiowaniu raportu użyt− kownik wykonuje za pomocą narzędzi generatora wydruków, opisanych w części FIRMA rozdział 10.

#### **11.5. Wydruk stanu kasy (banku)**

Po uruchomieniu opcji **Kasa** (**Bank**) **/ Wydruk** można sporządzić dowolny raport do− tyczący stanu wprowadzonych do programu kas (banków). Uruchomienie generato− ra wydruków pozwala na zdefiniowanie przez użytkownika raportu zawierającego wska− zane przez niego dane. Przykładowy wydruk może zawierać następujące kolumny:

[Skrót] (lub [Nazwa]) kasy (banku). [Data otwarcia]. [Wartość otwarcia]. [Data ostatniej aktualizacji]. [Aktualny stan].

#### **11.6. Wzory dokumentów wpłaty i wypłaty**

Użytkownik może wydrukować wzór dokumentu wpłaty (wypłaty), np. w celu odręcz− nego wypełnienia "Kp" po odebraniu należności od klienta. Umożliwiają to opcje **Kasa / Bank / Wzór (Wypłata)** i **.../ (Wpłata)**.

### <span id="page-77-0"></span>**12. Zestawienia**

Program ROZRACHUNKI umożliwia otrzymanie różnorodnych zestawień, w zależno− ści od potrzeb użytkownika. Można je definiować po uruchomieniu opcji **Wydruki / Zestawienia** (wówczas podstawą wyboru danych do zestawienia są dokumenty, tzn. dane dotyczące rozrachunków i zapłat grupowane są według dokumentów), lub **Wy− druki / Kontrahenci** (kiedy użytkownik chce otrzymać przegląd rozrachunków, zapłat lub przedpłat związanych z wybranym kontrahentem lub grupą kontrahentów). Opcja **Wydruki / Bilans** umożliwia otrzymanie wydruku stanu należności i zobowiązań za wybrany okres.

Do tworzenia tych zestawień służy uniwersalny generator wydruków. Szczegółowy opis generatora zamieszczono w części FIRMA w rozdziale 10. W tym miejscu przy− pomnimy jedynie, że definiowanie zestawienia polega na wybraniu kolumn, które będą zamieszczone na wydruku, a także na ustaleniu zakresu danych lub wybraniu takich danych, ktore spełniają zadane warunki selekcji.

Dla każdego zestawienia producent wstępnie wybrał niektóre kolumny (są one wy− mienione w kolejnych podrozdziałach); do wydruku można dołączyć nowe lub usu− nąć niektóre z nich po uruchomieniu opcji generatora **Kolumny**. Użytkownik, który nie wskaże zakresu danych (w opcjach **Zakres** lub **Oznacz**) ani nie zada warunków selekcji danych (w opcji **Selekcja**), po uruchomieniu opcji generatora **Wydruk** otrzy− ma zestawienie obejmujące wszystkie dane wprowadzone do programu.

Użytkownicy, którzy prowadzą zestawienia w różnych walutach, powin− ni sporządzać wydruki dla każdej waluty z osobna. W takim przypadku należy w generatorze wydruków ustawić odpowiednie warunki selekcji. W przeciwnym razie wydruk będzie podawał podsumowania zawierające sumę kwot w różnych walutach.

#### <span id="page-78-0"></span>**12.1. Zestawienia rozrachunków, zapłat lub przedpłat**

Po wybraniu opcji **Wydruki / Zestawienia** należy określić, czy drukowane będą **.../ Rozrachunki**, **.../ Zapłaty** czy **.../ Przedpłaty**. Następnie należy wybrać, czy mają to być **.../ Należności**, czy **.../ Zobowiązania**, po czym zostaje uruchomiony genera− tor wydruków.

Standardowy wydruk zawiera następujące kolumny:

[Skrót kontrahenta],

[Symbol dokumentu],

[Numer dokumentu],

[Data dokumentu],

[Wartość dokumentu],

[Pozostało do zapłaty].

Do wydruku można dołączyć kolejne kolumny, np.

[Data płatności],

[Kwota zapłacona],

[Numer noty odsetkowej].

Do zestawienia rozrachunków można również dołączyć kolumny:

[Pozostało do zapłaty do dnia "Stan na dzień"] oraz

[Kwota zapłacona do dnia "Stan na dzień"].

które będą podawać odpowiednie kwoty na datę wprowadzoną w pole [Stan na dzień] po uruchomieniu opcji generatora **Wydruk** (podpowiadany jest ostatni dzień w roku wybranym do przetwarzania danych). Pole to należy wypełnić niezależnie od tego, czy wymienione kolumny zostały dołączone do wydruku.

#### <span id="page-79-0"></span>**12.2. Rozliczenia z wybranymi kontrahentami**

Uzyskanie informacji o rozliczeniach dokonywanych z wybranym kontrahentem (kon− trahentami) jest możliwe po uruchomieniu opcji **Wydruki / Kontrahenci stali**, **.../ Kontrahenci jednokrotni .../ Kontrahenci wszyscy**.

Dla każdej z grup kontrahentów można wybrać: **.../ Rozrachunki**, **.../ Salda**, **.../ Za− płaty** lub **.../ Przedpłaty**, a w ramach każdej z tych opcji – **.../ Należności** lub **.../ Zo− bowiązania**.

Zawężenia wydruku do danych wskazanego kontrahenta można dokonać po urucho− mieniu opcji generatora **Oznacz**. Zbliżony wydruk dla wskazanego kontrahenta moż− na uzyskać po uruchomieniu opcji **Ewidencja / Kontrahenci**, naciśnięciu klawisza **Enter** (lub **Shift+F8**) i wybraniu żądanej ewidencji, jednak wydruk ten nie za− wiera podsumowań kwot. Ponadto budując zestawienie za pomocą generatora wy− druków można zamieścić na wydruku dodatkowe kolumny.

#### **12.2.1. Rozrachunki**

Po wybraniu opcji **Wydruki / Kontrahenci / Rozrachunki / Należności** lub **.../ Zobo− wiązania** należy określić:

- [Data od] początkowa data zestawienia.
- [Data do] końcowa data zestawienia.

[Uporządkowanie]

kolejność umieszczenia na wydruku danych dotyczących kon− trahenta według:

[Daty dokumentu],

[Symbolu i numeru dokumentu].

Po wypełnieniu wymienionych pól zostaje uruchomiony generator wydruków.

#### **12. Zestawienia**

Standardowy wydruk zawiera następujące kolumny:

[Skrót kontrahenta],

[Symbol dokumentu],

[Numer dokumentu],

[Data dokumentu],

[Data płatności],

[Wartość dokumentu],

[Pozostało do zapłaty].

Do wydruku można dołączyć kolejne kolumny, np.

[Kwota zapłacona],

[Numer noty odsetkowej].

Do zestawienia rozrachunków można również dołączyć kolumny:

[Pozostało do zapłaty do dnia "Stan na dzień"] oraz

[Kwota zapłacona do dnia "Stan na dzień"].

które będą podawać odpowiednie kwoty na datę wprowadzoną w pole [Stan na dzień] po uruchomieniu opcji generatora **Wydruk** (podpowiadany jest ostatni dzień w roku wybranym do przetwarzania danych). Pole to należy wypełnić niezależnie od tego, czy wymienione kolumny zostały dołączone do wydruku.

#### <span id="page-81-0"></span>**12.2.2. Uzgodnienie sald rozrachunków**

Wydrukowanie uzgodnienia sald rozrachunków z kontrahentami jest możliwe po wy− braniu opcji **Wydruki / Kontrahenci / Salda / Należności** lub **.../ Zobowiązania**. Zo− staje wtedy uruchomiony "mały" generator. Wywołanie jego opcji Wykonaj umożliwia ustalenie dodatkowych parametrów wydruku:

*Uporządkowanie rozrachunków według:*

kolejność umieszczenia danych dotyczących kontrahenta – według:

[Daty dokumentu].

[Symbolu i numeru dokumentu].

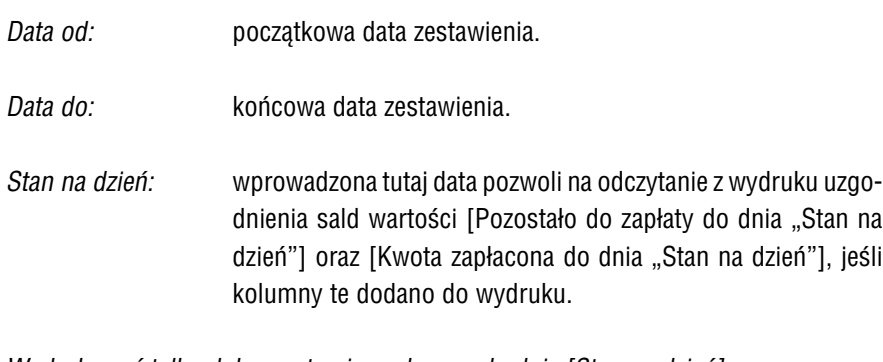

*Wydrukować tylko dokumenty nie zapłacone do dnia [Stan na dzień]:*

[Tak].

[Nie].

*Po każdej pozycji drukować linię rozdzielającą:*

[Tak]. [Nie].

#### **12. Zestawienia**

*Brać po uwagę waluty:*

jakie waluty będą brane pod uwagę na uzgodnieniu sald.

[Wszystkie].

[Złotówki].

[Waluty obce].

Jeżeli na wydruku wystąpi kilka walut, dla każdej z nich zostanie wyświetlone osobne podsumowanie.

*Na uzgodnieniu sald wydrukować:*

wydruk uzgodnienia sald może zawierać dodatkowy tekst, za− leżnie od wartości parametru:

[Wezwanie do potwierdzenia]

*"Potwierdzamy zgodność wyszczególnionych sald"*.

[Potwierdzenie zgodności sald]

*"Na podstawie art. 20 Ustawy z dnia 29 września 1994 r. o ra− chunkowości (Dz. U. Nr 121, poz. 591) wzywamy was do po− twierdzenia zgodności sald figurujących w naszych księgach".*

[Nic] żaden dodatkowy tekst nie będzie drukowany.

*Drukować wartość bieżącą pozostałą do zapłaty:*

- [Tak] na wydruku zostanie umieszczona dodatkowa rubryka [Pozo− stało do zapłaty (bieżąca)].
- [Nie] rubryka ta nie zostanie umieszczona na wydruku.

*Data wydruku uzgodnienia sald:*

data ta będzie drukowana na uzgodnieniu sald jako data spo− rządzenia wydruku.

<span id="page-83-0"></span>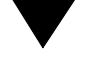

Wydruk uzgodnienia sald zawiera następujące kolumny:

```
[Pozycja] liczba porządkowa pozycji wydruku.
[Dokument] symbol dokumentu.
[Numer dokumentu].
[Data dokumentu].
[Waluta].
[Wartość dokumentu].
[Pozostało do zapłaty – na wybrany dzień].
[Pozostało do zapłaty – bieżąca wartość]
             zgodnie z wartością parametru Drukować wartość bieżącą po−
             zostałą do zapłaty.
```
[Data płatności].

Jeśli użytkownik drukuje uzgodnienie sald dla grupy kontrahentów, to wydruk zosta− nie podzielony, czyli wyżej opisana tabela będzie drukowana dla każdego kontrahenta z osobna.

Dodatkowy tekst (zgodnie z wybraną uprzednio wartością parametru *Na uzgodnieniu sald wydrukować*) zostanie umieszczony nad opisaną tabelą.

#### **12.2.3. Zapłaty**

Po wybraniu opcji **Wydruki / Kontrahenci / Zapłaty / Należności** lub **.../ Zobowiąza− nia** należy określić:

[Data od] początkową datę zestawienia.

[Data do] końcową datę zestawienia.

[Uporządkowanie]

kolejność umieszczenia danych dotyczących kontrahenta – według:

[Daty dokumentu],

[Symbolu i numeru dokumentu].

Po wprowadzeniu tych danych zostaje uruchomiony generator wydruków.

#### **12. Zestawienia**

<span id="page-84-0"></span>Standardowy wydruk zawiera następujące kolumny:

[Skrót kontrahenta], [Symbol dokumentu], [Numer dokumentu], [Data zapłaty], [Kwota zapłacona].

Do wydruku można dołączyć kolejne kolumny, np.

[Wartość dokumentu], [Data płatności].

#### **12.2.4. Przedpłaty**

Po wybraniu opcji **Wydruki / Kontrahenci / Przedpłaty / Należności** lub **.../ Zobo− wiązania** należy określić:

- [Data od] początkowa data zestawienia.
- [Data do] końcowa data zestawienia.

[Uporządkowanie]

kolejność umieszczenia danych dotyczących kontrahenta – według:

[Daty dokumentu],

[Symbolu i numeru dokumentu].

Po wprowadzeniu tych danych zostaje uruchomiony generator wydruków.

Standardowy wydruk zawiera następujące kolumny:

[Skrót kontrahenta],

[Data przedpłaty],

[Kwota przedpłaty],

[Waluta].

Do wydruku można dołączyć kolejne kolumny, np.

[Uwagi o przedpłacie].

#### <span id="page-85-0"></span>**12.2.5. Zestawienie wpłat i wypłat**

Sumaryczne zestawienie wpłat i wypłat każdego kontrahenta można otrzymać po wybraniu opcji **Wydruki / Kontrahenci / Wpłaty/Wypłaty**. Należy wtedy określić

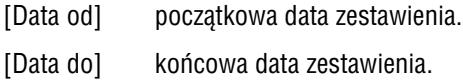

Po wprowadzeniu tych danych zostaje uruchomiony generator wydruków. Zestawie− nie będzie zawierało dane wprowadzone w opcji **Zapłata**.

Standardowy wydruk zawiera następujące kolumny:

[Skrót kontrahenta], [Waluta], [Należności], [Zobowiązania].

Do wydruku można dołączyć kolejne rubryki, np. [Różnicę] należności i zobowiązań wobec każdego kontrahenta.

#### **12.3. Bilans**

Sumaryczny stan należności i zobowiązań (lub stan płatności po stronie należności i zobowiązań) można wydrukować po uruchomieniu opcji **Wydruki / Bilans**.

Pierwszą czynnością operatora jest wówczas określenie sposobu prezentowania da− nych na wydruku poprzez wybraniw kontrahenta:

[Wszyscy zbiorczo]

otrzymany wydruk będzie zawierał sumaryczne rozliczenie na− leżności i zobowiązań zakładu ze wszystkimi kontrahenta− mi (w postaci jednej tabeli).

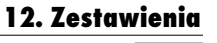

#### <span id="page-86-0"></span>[Wszyscy pojedynczo]

przed wydrukiem pojawia się dwukrotnie lista kontrahentów, co pozwala na określenie odpowiedniego zakresu kontrahen− tów (od... do...).

Dla każdego kontrahenta drukowane jest sumaryczne rozlicze− nie należności i zobowiązań.

[Wybrany] przed wydrukiem należy wskazać kontrahenta.

Po wybraniu kontrahentów, których dane będzie uwzględniał bilans, należy podać dodatkowe informacje:

[Data początkowa] bilansu

podpowiadany jest 1 stycznia roku wybranego do przetwarza− nia danych.

[Data końcowa] bilansu

jeśli miesiąc wybrany do przetwarzania danych (w opcji **Narzę− dzia / Miesiąc**) jest zgodny z datą systemową komputera, pod− powiadana jest data bieżąca. W przeciwnym wypadku podpo− wiadany jest piewszy dzień w miesiącu wybranym do przetwa− rzania danych.

[Bilans według]

[Rozrachunków i przedpłat]

bilans będzie podawał stan należności i zobowiązań za wskazany okres, uwzględniając dokonane w tym czasie przedpłaty.

[Zapłat i przedpłat]

otrzymany bilans będzie zawierał stan dokonanych płat− ności po stronie należności i po stronie zobowiązań za wskazany okres, uwzględniając dokonane w tym czasie przedpłaty.

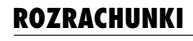

[Stan na dzień]

pole to można wypełnić jedynie sporządzając bilans według [Rozrachunków].

Wprowadzona tutaj data określa, do którego dnia włącznie będą brane pod uwagę dokonane zapłaty i przedpłaty.

Zatwierdzenie pustego pola spowoduje uwzględnienie w bilan− sie wszystkich należności, zobowiązań, zapłat i przedpłat doko− nanych przez użytkownika i kontrahenta w przedziale czasowym określonym datami [Data początkowa] i [Data końcowa].

Zawartość pola [Stan na dzień] ma znaczenie tylko dla uwzględniania zapłat – należności i zobowiąza− nia będą brane pod uwagę z całego przedziału cza− sowego określonego datami [Data początkowa] i [Data końcowa].

Wydruk bilansu zawiera następujące kolumny:

[Należności],

[Zobowiązania],

[Różnica],

[Waluta].

#### **Bilans według rozrachunków i przedpłat:**

[Należności]

suma należności w danym okresie. Pod uwagę brane są:

– kwoty [Do zapłaty] (z **Należności**) oraz

– przedpłaty dokonane w tym czasie (ze **Zobowiązań**).

[Zobowiązania]

suma zobowiązań w danym okresie. Pod uwagę brane są:

- kwoty [Do zapłaty] (ze **Zobowiązań**) oraz
- przedpłaty dokonane w tym czasie (z **Należności**).

#### **12. Zestawienia**

- [Różnica] saldo rozliczenia. Może być kwotą dodatnią (zadłużenie kontra− henta) lub ujemną (zobowiązanie wobec kontrahenta).
- [Waluta] pole to informuje, jakiej waluty dotyczy dana linia tabeli. W bi− lansie uwzględniane są rozliczenia dla każdej waluty, w której wystawiano dokumenty dla danego kontrahenta.

#### **Bilans według zapłat i przedpłat:**

[Należności]

kwota, którą kontrahenci są winni użytkownikowi.

[Zobowiązania]

kwota zobowiązań użytkownika wobec kontrahentów.

Kolumny [Różnica] i [Waluta] mają takie samo znaczenie dla obu sposobów sporządzania bilansu.

W bilansie należności i zobowiązań uwzględniane są kwoty z pola [Do zapłaty] oraz zapłaty i przedpłaty dokonane przez kontrahenta na rzecz użytkownika i odwrotnie. Z tego powodu może się zdarzyć, że "bliźniaczy" wydruk uzyskany w opcji **Wydruki / Kontrahenci / Rozrachunki** lub **Zobo− wiązania** nie będzie podawał tych samych kwot (nie uwzględnia on doko− nanych przedpłat).

#### **13. Operacje pomocnicze**

#### **13.1. Słownik kontrahentów**

Opcja **Ewidencja / Kontrahenci** umożliwia przeglądanie i przetwarzanie dokumen− tów rozrachunkowych związanych tylko z wybranym kontrahentem.

Po jej wybraniu zostaje wyświetlona lista (słownik) kontrahentów wybranej grupy (stali, jednokrotni lub wszyscy). Obsługa tej listy jest identyczna, jak w każdym in− nym miejscu programu, w którym zostaje ona wywołana. Została ona opisana w czę− ści NADZORCA rozdział 7.3.

Podstawową funkcją wywoływaną w module ROZRACHUNKI z poziomu opcji **Ewi− dencja / Kontrahenci** jest przeglądanie rozrachunków (należności i zobowiązań) zwią− zanych z wybranym (podświetlonym) kontrahentem.

Po podświetleniu właściwego kontrahenta należy nacisnąć klawisze **Shift+F8** (lub **Enter**) i wybrać jedną z podanych możliwości:

[Rozrachunki – Należności], [Rozrachunki – Zobowiązania], [Zapłaty – Należności], [Zapłaty – Zobowiązania], [Przedpłaty – Należności], [Przedpłaty –Zobowiązania], [Przelewy], [Faktury wezwania – Należności], [Faktury wezwania – Zobowiązania], [Odsetki wezwania – Należności], [Odsetki wezwania – Zobowiązania], [Noty wezwania – Należności], [Noty wezwania – Zobowiązania].

#### **13. Operacje pomocnicze**

<span id="page-90-0"></span>Wybranie ewidencji powoduje wyświetlenie jej w takiej samej postaci, jak po urucho− mieniu opcji **Ewidencja / Należności** (**Zobowiązania**) i naciśnięciu klawisza **F9**, któ− re powoduje uporządkowanie ewidencji według danych kontrahenta. Dostępne są również te same klawisze funkcyjne.

#### **13.2. Słownik walut**

Opcja **Ewidencja / Waluty** umożliwia prowadzenie słownika kursów walut. Opis słow− nika podano w części NADZORCA rozdział 7.6.

Przeliczenia walutowe są dokonywane według kursu waluty wprowadzonego na dany dzień.

#### **13.3. Załącznik dewizowy i rozliczenie różnic kursowych**

Opcja **Wydruki / Rachunki** umożliwia wydruk załącznika zawierającego przeliczenie wartości dokumentu dewizowego na PLN oraz rozliczenie różnic kursowych wynika− jących ze zmian kursu waluty (w przypadku częściowego regulowania płatności de− wizowych). Różnice kursowe są drukowane wyłącznie dla dokumentów uregulowa− nych.

Po wybraniu opcji należy określić, czy drukowane będą **.../ Należności**, czy **.../ Zo− bowiązania**. Następnie należy wprowadzić kontrahenta, po czym zostanie wyświe− tlona lista jego nie zapłaconych dokumentów dewizowych, z której należy wybrać odpowiednią pozycję.

Jeżeli dla danego kontrahenta nie wprowadzono żadnego dokumentu dewizowego, zostanie wyświetlony stosowny komunikat.

Dla dokumentu uregulowango w całości wydruk będzie się składał z dwóch czę− ści opisanych poniżej.

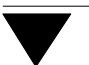

#### **Część górna:**

Zawiera ona wszystkie informacje o drukowanym dokumencie oraz o jego ewentual− nych korektach:

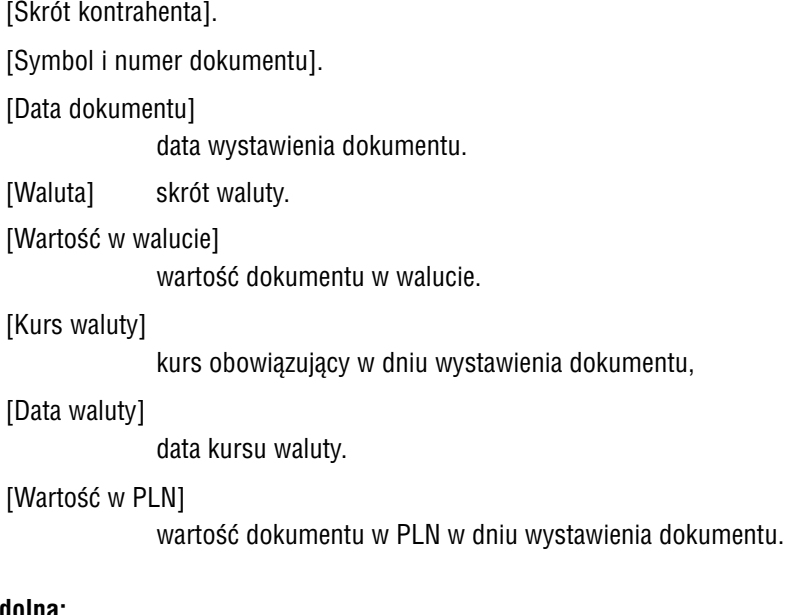

## **Część dolna:**

Rozliczenie różnic kursowych podaje informacje o płatnościach wybranego rozra− chunku dewizowego:

[Data zapłaty]. [Waluta] skrót waluty. [Wartość w walucie] wartość zapłaty w walucie. [Kurs waluty] kurs obowiązujący w dniu zapłaty. [Data waluty] data kursu waluty. [Wartość w PLN]

wartość zapłaty w PLN w dniu wystawienia dokumentu.

#### **13. Operacje pomocnicze**

<span id="page-92-0"></span>Różnica kursowa jest obliczana przez odejmowanie kwot [Wartość w PLN] z obu części wydruku.

Zalecamy sprawdzenie zgodności przeliczeń walutowych pod kątem zgodności z ak− tualnie obowiązującymi przepisami.

#### **13.4. Usuwanie zbilansowanych dokumentów rozrachunkowych**

Opcja **Narzędzia / Usuwanie** umożliwia usunięcie zbilansowanych dokumentów roz− rachunkowych.

Po jej wybraniu należy określić, czy usuwane będą **Należności**, czy **Zobowiązania**. Następnie należy wprowadzić datę powstania rozrachunku i datę ostatniej zapłaty (w obu tych polach podpowiadane są daty o sześć miesięcy wcześniejsze od daty systemowej komputera), a potem kontrahenta, którego dokumenty mają zostać usu− nięte (aby wybrać wszystkich kontrahentów, należy wpisać znak \*. Należy również zdecydować, czy rozrachunki usuwać po zapytaniu programu. Jeśli [Tak], to po od− nalezieniu przez program dokumentu spełniającego zadane warunki i wyświetleniu odpowiedniej informacji będzie należało zdecydować, czy usunąć ten dokument:

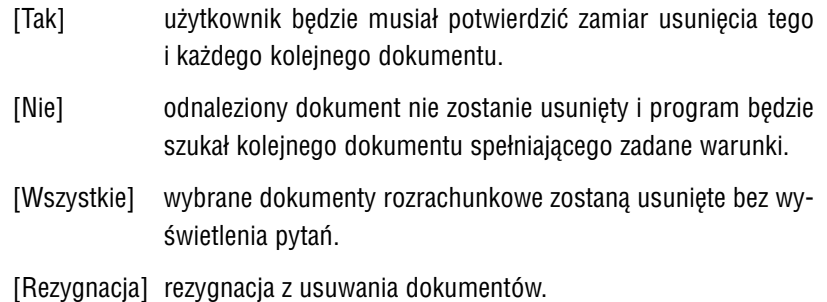

Po wprowadzeniu wszystkich informacji program rozpocznie usuwanie dokumentów, dla których wartość [Do zapłaty] wynosi zero.

Przerwanie zbiorczego usuwania zapłaconych należności lub zobowią− zań jest możliwe po naciśnięciu klawisza **Esc**, jednak dokumentów już skasowanych nie będzie można odzyskać.

#### <span id="page-93-0"></span>**13.5. Zbiorcze przesyłanie dokumentów kasowych (bankowych) do modułu F−K**

Zbiorcze przesyłanie dokumentów kasowych (bankowych) do modułu F−K jest moż− liwe po uruchomieniu opcji **Kasa** (**Bank**) **/ Przegląd**, wskazaniu odpowiedniej kasy (banku), naciśnięciu klawisza **F7** i wybraniu [Wpłaty do F−K] lub [Wypłaty do F−K].

# **Indeks**

# **Indeks**

Aktualny stan kasy (banku) *73*

Dane na potwierdzeniu drukować w formie *62* Data naliczania odsetek *51* płatności *29* płatności noty odsetkowej *51* Dla wezwań do zapłaty wybierać plik tekstowy *20* Dokument [kasowy \(banko](#page-72-0)wy) *68* odsetek *37*, *49* "podstawowy" *25*, *26*, *38* [zewnętrzny](#page-61-0) *69*, *70* dokument zewnętrzny *8* [Drukowanie](#page-50-0) potwierdzenia zapłaty *34* [raportu kasoweg](#page-50-0)o (bankowego) *66* [wezwania do zapłaty](#page-19-0) *26*, *38* wzoru dokumentów wpłaty i wypłaty *77* [wzoru prz](#page-67-0)elewu *60* [zes](#page-48-0)tawienia przedpłat *85* [zest](#page-24-0)[awie](#page-25-0)[nia w](#page-37-0)płat i wypłat *86* [ze](#page-68-0)[staw](#page-69-0)[ie](#page-7-0)nia zapłat *84* [Ewidencja](#page-33-0) [należności](#page-65-0) *24* [przelewów](#page-25-0) *[59](#page-37-0)* [wezwań do zapłaty](#page-76-0) *40* [zobow](#page-59-0)iązań *24* [Ewidencja / Kon](#page-84-0)trahenci *90* [Ewidencja / Należn](#page-85-0)ości (Zobowiązania) / Przedpłaty *55* [Ewidencja /](#page-83-0) Należności (Zobowiązania) / Rozrachunk *24*, *27*, *37*, *42*, *50*, *56* Ewidencja / Należności (Zobowiązania) / Zapłaty *55*

Ewidencja / Odsetki *43*, *44*

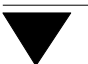

Ewidencja / Przelewy *59* Ewidencja / Waluty *91* Ewidencja / Wezwania *41* Ewidencjonować wydruki ... *19*, *40*, *52*, *59*

Forma płatności *29*

Kasa (Bank) / Przegląd *61*, *64*, *68*, *70*, *73*, *94* [Kasa \(Bank\)](#page-58-0) / Wydruk *77* [Kasa / Ba](#page-90-0)nk / Parametry *61*, *65*, *68* [Kasa / Bank](#page-40-0) [/ Wzó](#page-18-0)r *[77](#page-39-0)*

[Lista n](#page-28-0)ie uregulowanych dokumentów *33*

[Na przelewie](#page-60-0) [kwot](#page-63-0)[ę dru](#page-67-0)[kow](#page-69-0)[ać w](#page-72-0) [form](#page-93-0)ie *18* [Na raporcie d](#page-76-0)rukować linie rozdzielające *62* [Na uzgodnieniu](#page-60-0) [sal](#page-64-0)[d wyd](#page-67-0)rukować *83* [Na wydruk](#page-76-0)u potwierdzenia umieszczać konto F−K *63* Naliczanie odsetek *26*, *32*, *45* Narzędzia / Inny moduł *16* Narzędzia / Koniec *16* [Narzędzia / Miesiąc](#page-32-0) *27*, *46*, *51*, *87* Narzędzia / Parametry / Programu *17* Narzędzia / Parametry / Przesyłów / MODUŁ *20* [Narzędzia / Usuwanie](#page-17-0) *93*

[Odsetki](#page-62-0) *42* [Okres wy](#page-25-0)[świet](#page-31-0)[lany](#page-44-0)ch dokumentów *62*, *68*

[Piąta \(E\) c](#page-26-0)[zęść](#page-45-0) [prz](#page-50-0)[elewu](#page-86-0) *18* [Podpowiadać ostatnio w](#page-16-0)[prowadzon](#page-19-0)e dane *63* Przedpłata *32*, *34*, *54* [Przeglądanie](#page-92-0) listy dokumentów kasowych (bankowych) *70* Przeglądanie zapłat oraz przedpłat *26* Przeliczenie stanu kasy (banku) *66*

[VIII – 96](#page-17-0)

# **Indeks**

Przesyłać na dodatkowy zestaw kont *22* Przesyłać sumę BRUTTO na konto rozrachunkowe *22* Przesyłać zapłatę do KASY / BANKU *23*

Raport drukować w formie *61* Raport kasowy (bankowy) *74* Realizowanie zapłaty *32*, *33*, *35* Różnica kursowa − rozliczenie *36* Rozliczenia z wybranymi kontrahentami *80* [Rozpoczęcie pracy](#page-21-0) *15* [Rozrachunki dewizowe](#page-21-0) *28*, *29*

Soft Ekspert Swap *16* [Sposób aktualiza](#page-60-0)cji rozrachunków *30* [Sposób księgow](#page-73-0)ania *21* [Sposób prz](#page-31-0)[esyła](#page-32-0)[nia w](#page-34-0)edług schematów księgowania *21* [Sposób wydruku kwo](#page-35-0)t na zestawieniach *18* [Stan kasy \(banku\)](#page-79-0) *77* [Stan mini](#page-14-0)[maln](#page-27-0)[y ka](#page-28-0)sy (banku) *65* Swap *16* Symbol planu kasowego *17*

[Termin płatności \(dni\)](#page-29-0) *17*, *29*, *43*

[Uporząd](#page-76-0)[kowanie ewidencji](#page-17-0) *30* [Ustalenie parametró](#page-64-0)w kasy / banku *61* Ustalenie parametrów programu *17* [Usunięcie inform](#page-16-0)acji o rozrachunku *27* Usuwanie zbilansowanych dokumentów rozrachunkowych *93* Uzgodnienie sald rozrachunków *82*

Wezwanie do zapłaty odsetek *48* Wprowadzanie dokumentów kasowych (bankowych) *68* [Wprowadzanie do](#page-29-0)kumentów rozrachunkowych *27* [Wprowadzenie przedsiębi](#page-60-0)orstwa do systemu *17* [Wydruki / Bilans](#page-16-0) *86* [Wydruki / Kontrahenci](#page-26-0) *78*

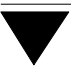

Wydruki / Kontrahenci / Przedpłaty *85* Wydruki / Kontrahenci / Rozrachunki *80* Wydruki / Kontrahenci / Salda *82* Wydruki / Kontrahenci / Zapłaty *84* Wydruki / Przelewy / Wydruk *57*, *58* Wydruki / Przelewy / Wzór *60* Wydruki / Rachunki *91* Wydruki / Wezwania / Należności (Zobowiązania) *24*, *38* Wydruki / Zestawienia *78*, *79* Wystawienie przelewu [nie związanego z doku](#page-84-0)mentem *58* [za dokument](#page-79-0) *57* [Wyświetlać na bieżą](#page-81-0)[co](#page-83-0) stan kasy / banku *61*, *65*, *66*

[Zakończenie prac](#page-59-0)y *16* [Zaokrągla](#page-90-0)[nie kwot dla odsetek i not](#page-23-0) *19* Zapłata [naliczonyc](#page-77-0)[h od](#page-78-0)setek *49* za dokument dewizowy *36* [za fakturę \(rachunek\)](#page-57-0) *33* [za n](#page-56-0)otę odsetkową *53* [Zapłata / Należności \(Zobowiąz](#page-60-0)[ania\)](#page-64-0) *[32](#page-65-0)*, *42*, *46*, *48*, *54* Zapłata / Zobowiązania *57* Zbiorcze usuwanie dokumentów kasowych (bankowych) *66* [Zestawien](#page-15-0)ie [przedpłat](#page-18-0) *79* rozrachunków *79* [zapłat](#page-48-0) *79*, *84* [zapłat i przedp](#page-35-0)łat *55* [zapłat i prze](#page-32-0)dpłat dokonanych dla *26* [Zmiana spos](#page-52-0)[obu uporządk](#page-31-0)[owan](#page-41-0)[ia e](#page-45-0)[wide](#page-47-0)[ncji](#page-53-0) *26*, *39*